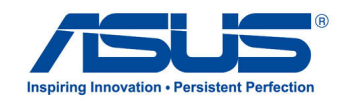

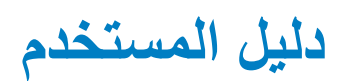

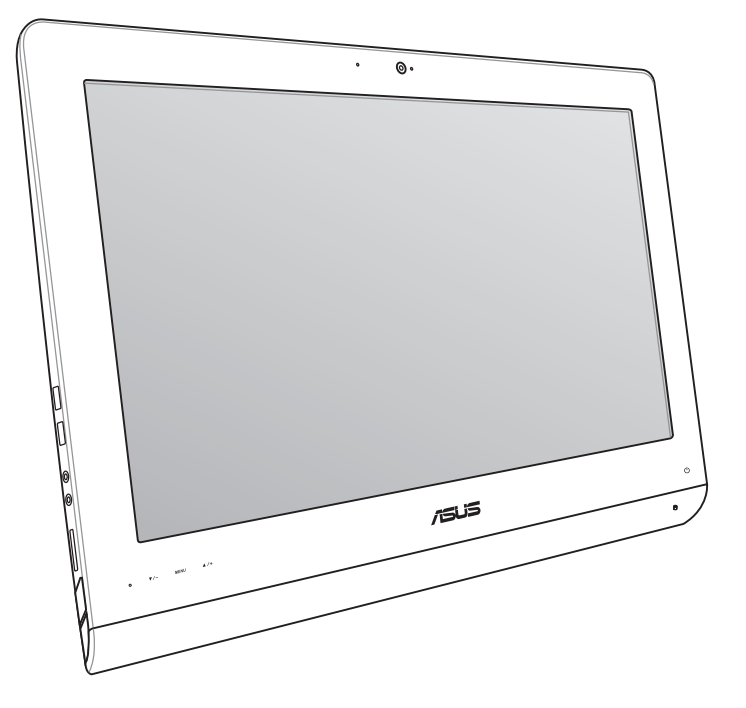

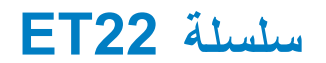

#### **معلومات حقوق الطبع والنشر**

لايجوز إعادة إنتاج أي جزء من هذا الدليل، بما في ذلك المنتجات والبرامج الوراردة فية، أو نفضة أو نخل في نظام قابل للاستعادة أو ترجمتة إلى أي لغة بأي شكل أو بأي وسيلة، احتياطية، دون الحصول على التصريح الكتابي الصريح من INC COMPUTER ASUSTEK.( المشار إليها فيما بعد باسم **"**ASUS)**"**.

توفر ASUS هذا الدليل **"**كما هو**"** دون أى ضمان من أى نوع، صريح أو ضمنى، على سبيل المثال ال الحصر الضمانات المضمنة أو أحكام القاباية للمتاجرة أو المالءمة لغرض معين. فى أى حال من األحوال، لن تكون ASUS أو مديروها أو موظفوها أو مسؤولوها أو وكالؤها مسؤولين عن أى تلف غير مباشر أو خاص أو عرضى أو الحق (بما فى ذلك التلف الناجم عن خسائر فى الأرباح أو الأعمال التجارية أو خسارة الاستخدام أو البيانات أو مقاطعة الأعمال التجارية أو ماشابة)، حتى فى حالة نصيحة ASUS باحتمالية حدوث مثل هذا التلف الناجم عن أي عيب أو خطأ فى هذا الدليل أو المنتج.

المنتجات وأسماء الشركات الواردة فى هذا الدليل ربما تكون أو ربما لاتكون علامات تجارية مسجلة أو حقوق طبع ونشر لشركاتها المعنية، ويتم استخدامها فقط للتعرف على المنتج أو الشرح ولمصلحة أصحابها، دون أن يعتبر ذلك انتهاكًا<sub>.</sub>

ً تم توفير المواصفات والمعلومات الواردة فى هذا الدليل بغرض المعلومات فقط ، وتخضع للتغير فى أي وقت دون إخطار ، واليجب اعتبارها التزاما من ناحية ASUS. التتحمل ASUS أية مسؤولية ناجمة عن أية أخطاء أو عدم دقة يمكن أن يظهر فى هذا الدليل، بما فى ذلك المنتجات والبرامج الواردة فيه.

حقوق الطبع والنشر © 2013 INC COMPUTER ASUSTEK. كل الحقوق محفوظة.

#### **حدود المسؤولية**

ربما تظهر ظروف تقع فيها المسؤولية افتراضيا على ASUS، تسطتيع فيها أن تحصل على تعويض من ASUS. فى كل من هذة الحاالت، بعض النظر عن الحق الذى جعلك تطالب ASUS بتقديم تعويض، فإن ASUS لن تكون مسؤولة عن أية أضرار أكثر من اإلصابة الجسدية )بما فى ذلك الوفاة( والتلف الذى يلحق بالعقارات والممتلكات الشخصية المادية أو أى تلف آخر فعلى ومباشر ناجم عن حذف أو اإلخفاق فى القيام بالواجبات القانونية بموجب بيان الضمان هذا، حتى سعر التعاقد المدرج الخاص لكل منتج.

ستكون ASUS مسؤولة فقط عن أو ستعوضك عن الخسائر أو التلف أو المطالبات القائمة على التعاقد أو الضرر غير المقصود أو االنتهاك الحادث وفقا لبيان الضمان هذا.

ً ينطبق هذا الحد أيضا على موردى ASUS وبائعيها. هذا هو الحد األقصى للمسؤولية الجمعية لـASUS ومورديها وبائعيها.

فى أي حال من الأحوال، لن تكون ASUS مسؤولة عن أي مما يلي (١) مطالبات الأطراف الأخرى ضدك للحصول على تعوضيات؛ (٢) خسارة أو التلف اللاحق بسجلات أو بياناتك أو (٣) التلف الخاص أو العرضى أو غير المباشر أو أي تلف اقتصادى لاحق (بما في ذلك خسارة الأرباح أو المدخرات ) حتى إذا تم إخطار ASUS أو مورديها أو بائعيها باحتمالية هذا التلف.

#### **الخدمة والدعم**

يرجى زيارة موقع الويب متعدد اللغات **com.asus.support://http**

#### المحتويات

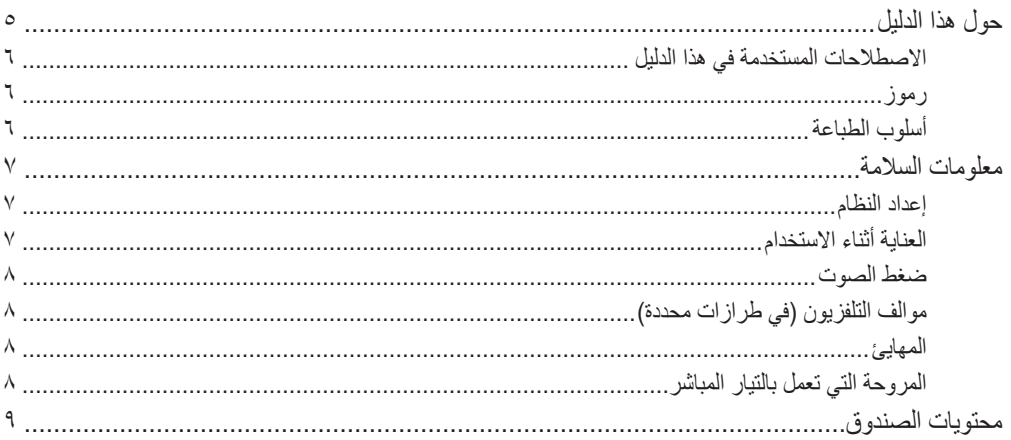

#### الفصل ١: إعداد الأجهزة

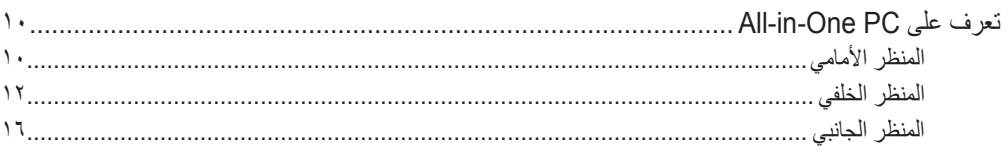

#### الفصل ٢: استخدام الكمبيوتر الشخصي متعدد الإمكانات (All-in-One PC)

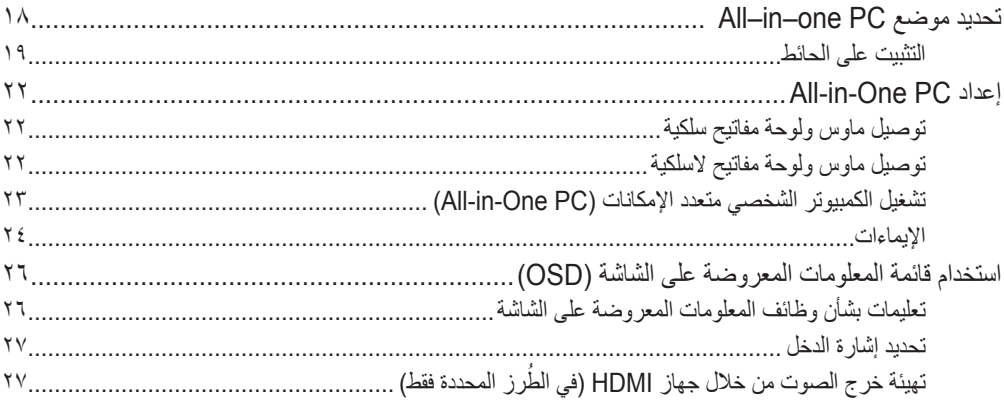

#### الفصل ٣: العمل مع Windows® 8

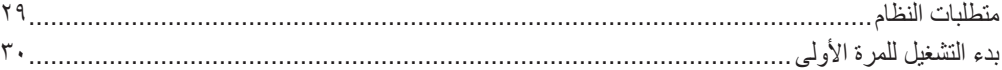

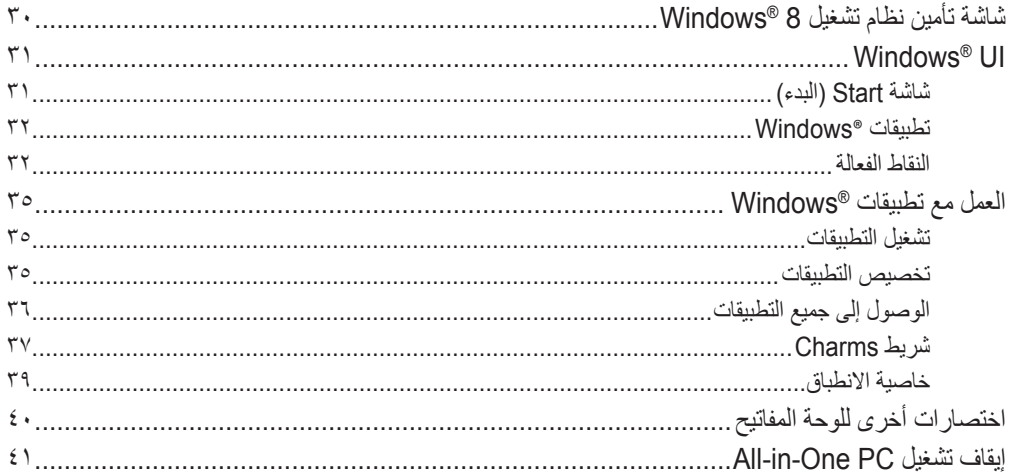

#### الفصل ٤ : الاتصال بالإنترنت

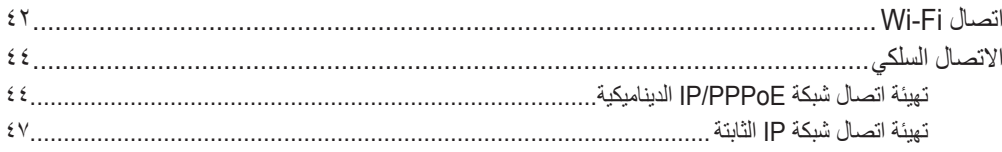

#### الفصل 0: استرداد النظام

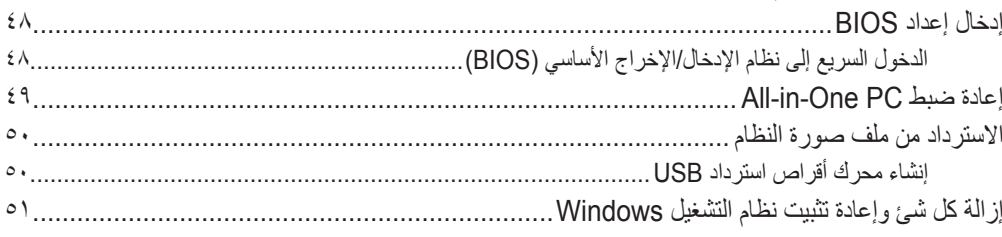

#### الملحقات

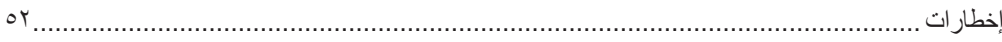

## **حول هذا الدليل**

<span id="page-4-0"></span>يقدم هذا الدليل معلومات حول ميزات األجهزة والبرامج الخاصة بجهازك الشخصي متعدد اإلمكانات )PC One-in-All)، ويشتمل هذا الدليل على الفصول التالية:

#### **الفصل :1 إعداد األجهزة**

يتناول هذا الفصل بالتفصيل مكونات األجهزة الخاصة بجهازك الشخصي متعدد اإلمكانات )PC One-in-All).

#### **الفصل :2 استخدام الكمبيوتر الشخصي متعدد اإلمكانات )PC One-in-All)**

يزودك هذا الفصل بالمعلومات ذات الصلة باستخدام الكمبيوتر الشخصي متعدد اإلمكانات )PC One-in-All).

#### **الفصل :3 العمل مع 8 RWindows**

يقدم هذا الفصل نظرة عامة عن استخدام نظام التشغيل 8 RWindows مع الكمبيوتر الشخصي متعدد اإلمكانات (All-in-One PC).

#### **الفصل :4 االتصال باإلنترنت**

يوفر هذا الفصل معلومات بخصوص كيفية توصيل الكمبيوتر الشخصي متعدد الإمكانات (All-in-One PC) بشبكة سلكية أو<br>شبكة Wi-Fi.

#### **الفصل :5 استرداد النظام**

يسرد هذا الفصل خيارات االسترداد للكمبيوتر الشخصي متعدد اإلمكانات )PC One-in-All).

#### **الملحقات**

يشتمل هذا القسم على إشعارات وبيانات أمان للكمبيوتر الشخصي متعدد اإلمكانات )PC One-in-All).

## **االصطالحات المستخدمة في هذا الدليل**

<span id="page-5-0"></span>ًسعيا إلى إبراز معلومات هامة في هذا الدليل وتسليط الضوء عليها، تم تقديم بعض النصوص كما يلي:

**هام!** تحتوي هذه الرسالة على معلومات بالغة األهمية يلزم اتباعها إلتمام المهمة.

**مالحظة:** تحتوي هذه الرسالة على تليمحات ومعلومات إضافية قد تكون مفيدة إلتمام المهام.

**تحذير!** تحتوي هذه الرسالة على معلومات مهمة يلزم اتباعها للحفاظ على أمانك أثناء تأدية المهام ولتفادي تعرض مكونات جهازك الشخصي متعدد اإلمكانات )PC One-in-All )وبياناته للتلف.

#### **رموز**

تشير الرموز الموجودة أدناه إلى األجهزة التي يمكنك استخدامها إلتمام سلسلة مهام أو إجراءات على جهازك الشخصي متعدد الإمكانات (All-in-One PC).

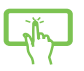

استخدم الشاشة اللمسية.

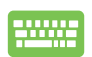

استخدم لوحة المفاتيح.

### **أسلوب الطباعة**

- **عريض** يشير ذلك إلى قائمة أو عنصر يجب عليك تحديده.
- *مائل* يشير ذلك إلى أقسام يمكنك الرجوع إليها في هذا الدليل.

كافة الرسوم التوضيحية ولقطات الشاشات الوارده في هذا الدليل هي للمرجعية فقط. تتنوع صور شاشة البرنامج مواصفات المنتج األصلية بين البلدان والمناطق. يرجى زيارة موقع ويب ASUS على الرابط com.asus.www للحصول على أحدث المعالومات

#### **معلومات السالمة**

<span id="page-6-0"></span>لقد تم تصميم جهاز 22ET PC One-in-All واختباره لكي يلبي آخر معاير السالمة لمعدات تكنولجيا المعلومات. و مع ذلك وللتأكد من سلامتك، من الأهمية بمكان قر اءة إر شادات السلامة التالية.

#### **إعداد النظام**

- إقرأ واتبع كل اإلرشادات الواردة في الوثائق قبل ان تقوم بتشغيل النظام.
- يجب عدم إستخدام هذا المنتج بالقرب من الماء أو مصدر ساخن مثل الرادياتير.
	- ٍ قم بإعادة النظام على سطح مستو
- فتحات الهيكل هي للتهوية. يجب عدم تغطية أو سد فتحات التهوية هذه. تأكد من ترك مساحة كافية حول النظام للتهوية. ال يجب ً ترك كائنات من أي نوع في قتحات التهوية. أبدا
	- استخدام هذا المنتج في البيئات التي تتراوح درجات الحرارة المنتشرة بيها بين 0 مؤوية و 40 مؤوية.
	- في حالة استخدام سلك طويل, تأكد من أن إجمالي تفدير أمبير األجهزة الموصلة في سلك التطويل ال تتجاوز تقدير األمبير.

#### **العناية أثناء االستخدام**

- يجب عدم السير على سلك الطاقة أو السماح بأي شيئ باإلستقرار فوقة.
	- يجب عدم سكب الماء أو أي سوائل أخرى على النظام.
- ً• عند إيقاف تشغبل النظام، تتدفق كمية صغيرة من التيار الكهربي. يجب دائما فصل كل كابلات الطاقة و المودم و الشبكة من منافذ الطاقة قبل تنظيف النظام.
- |تتطلب شاشة اللمس التنظيف الدوري لتحقيق أفضل حساسية للمس.يجب الحفاظ على الشاشة نظيفة من الكائنات األجنبية أو تراجم الغبار الكثيف. لتنظيف الشاشة:
	- أوقف تشغيل النظام وافصل سلك الطاقة من الحائط.
	- رش كمية صغيرة من منظف الزجاج المنزلي على قطعة قماش التنظيف المرفقة. وامسح برفق على سطح الشاشة.
		- يجب عدم رش مادة التنظيف مباشرة على الشاشة.
	- يجب عدم استخدام مادة تنظيف قاشطة أو قطعة قماش غير ملساء أثناء تنظيف الشاشة.
	- إذا واجهتك المشكالت الفنية التالية عند استخدام هذا المنتج, فافصل سلك الطاقة واتصل بفني خدمة مؤهل أو البائع.
		- تعرض سلك الطاقة للتلف.
		- تم سكب السائل في النظام.
		- ال يعمل النظام بشكل مالئم حتى في حالة اتباع إرشادات التشغيل.
			- سقط النظام أو تعرض المقصورة للتلف.
				- حدث تغير في أداء النظام.

#### **ضغط الصوت**

<span id="page-7-0"></span>تحذير:قد يؤدي ضغط الصوت الزائد و الصادر عن سماعات األذن أو الرأس إلى تضرر السمع أو فقدانه. يمكن أن يؤدي ضبط التحكم في الصوت باإلضافة إلى المعادل واإلعدادات األخرى خالف الوضع المتوسط إلى زيادة جهد خرج سماعات الأذن أو الرأس ومستوى ضغط الصوت.

## **موالف التلفزيون )في طرازات محددة(**

مالحظة إلى القائم بتثبيت نظام CATV – يهدف هذا التذكير إلى تعريف القائمين بتثبيت نظام CATV بالقسم 93-820 من الالئحة الوطنية للكهرباء، الذي يقدم دليلاً إرشادياً للتأريض الصحيح حيث يشير بالتحديد إلى وجوب توصيل الكبل متحد المحور المغطى بنظام ֧֖֖֖֖֚֚֚֚֚֚֚֚֚֚֚֝<br>֧֪֪֪֪֪֝**֓** التأريض بالمبنى قريباً من نقطة دخول الكبل قدر الإمكان.

#### **المهايئ**

-1 بيانات المهايئ:

فولطية الدخل: 240Vac-100 تر دد الدخل: 60Hz-50 تيار الخرج المقدر: (19V, 6.32A) 120W فولطية الخرج المقدرة: Vdc19

٢- يجب أن يكون مأخذ التيار الكهربائي قريباً من الوحدة و يسهل الوصول إليه.

**المروحة التي تعمل بالتيار المباشر**

تحذير : برجى ملاحظة أن المروحة التي تعمل بالتيار المباشر جزء متحرك وخطر؛ لذا برجى البقاء بعيداً عن شفرات المروحة المتحركة قدر اإلمكان.

**محتويات الصندوق**

<span id="page-8-0"></span>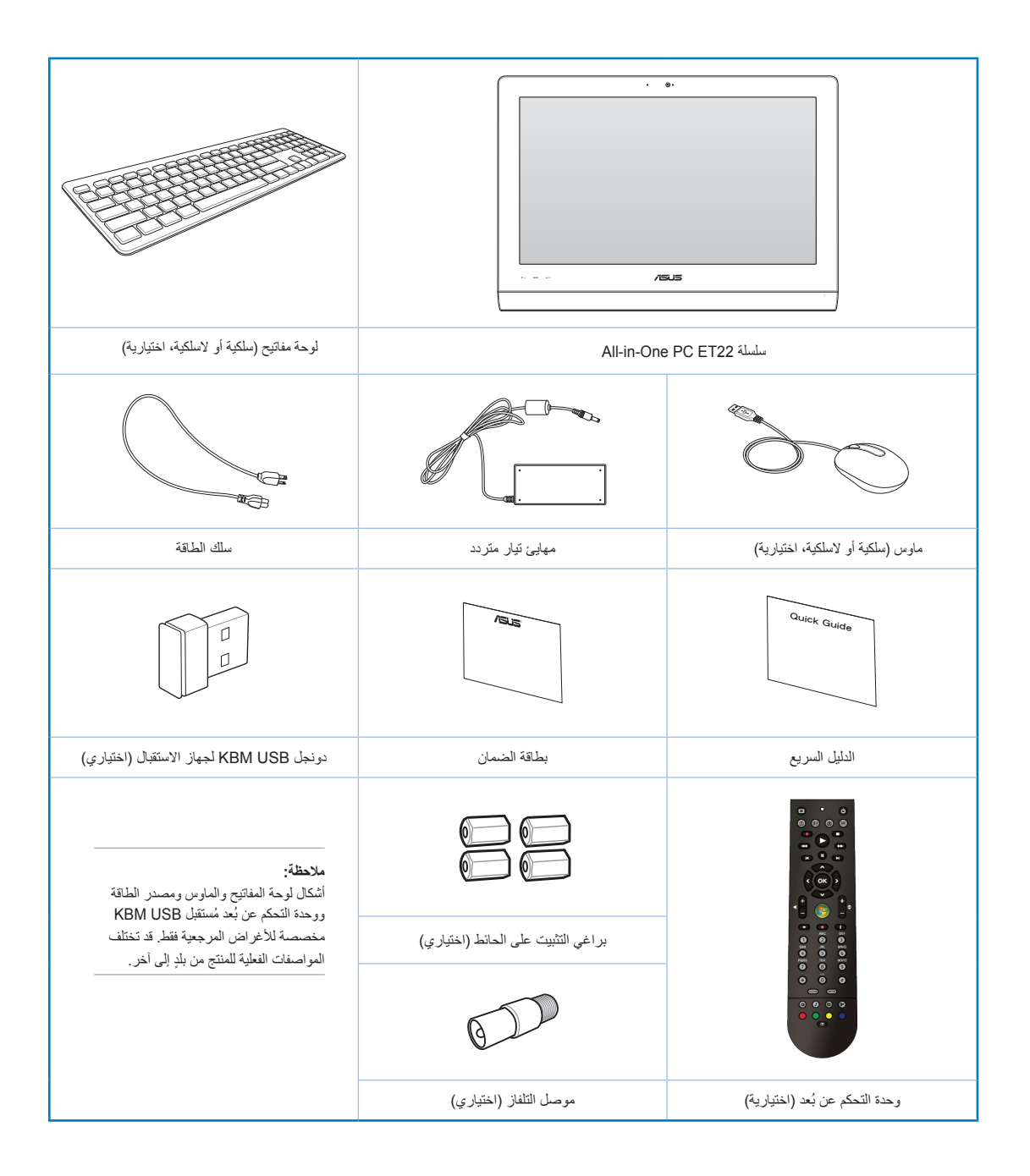

# <span id="page-9-0"></span>**الفصل :1 إعداد األجهزة**

# **تعرف على PC One-in-All**

**المنظر األمامي**

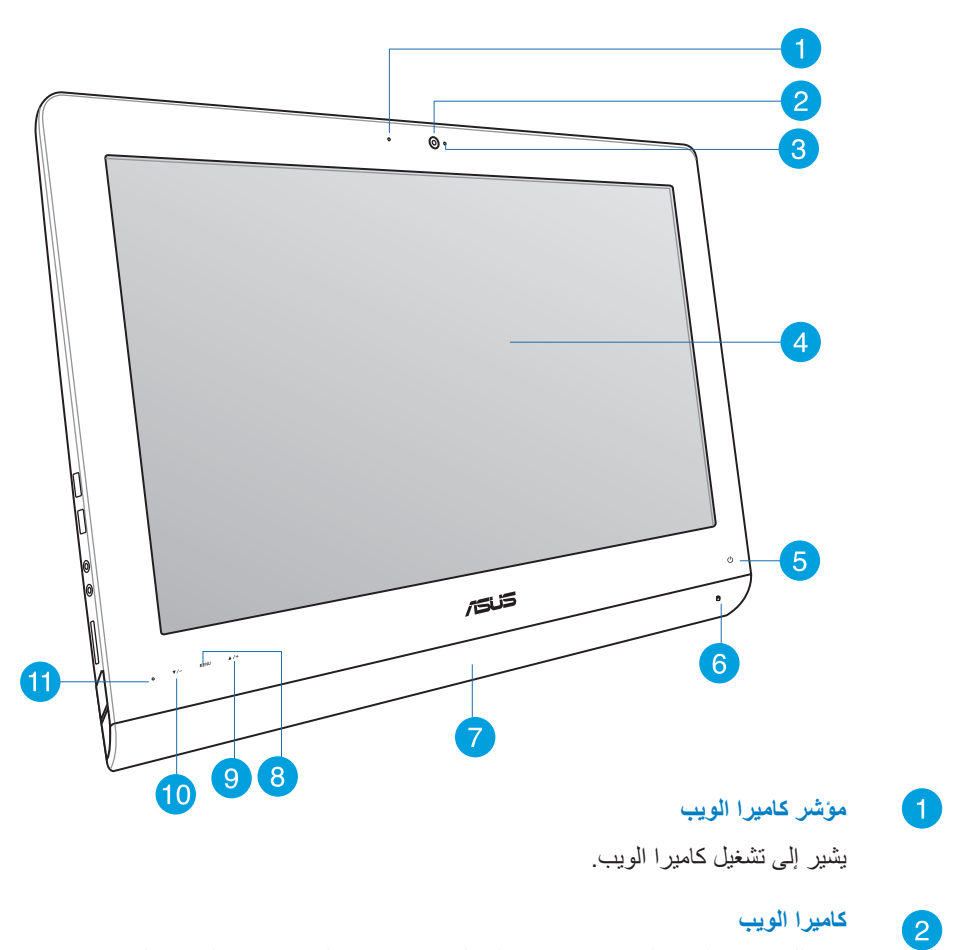

تتيح لك كاميرا الويب المدمجة باإلضافة إلى الميكروفون بدء الدردشة عبر الفيديو على اإلنترنت.

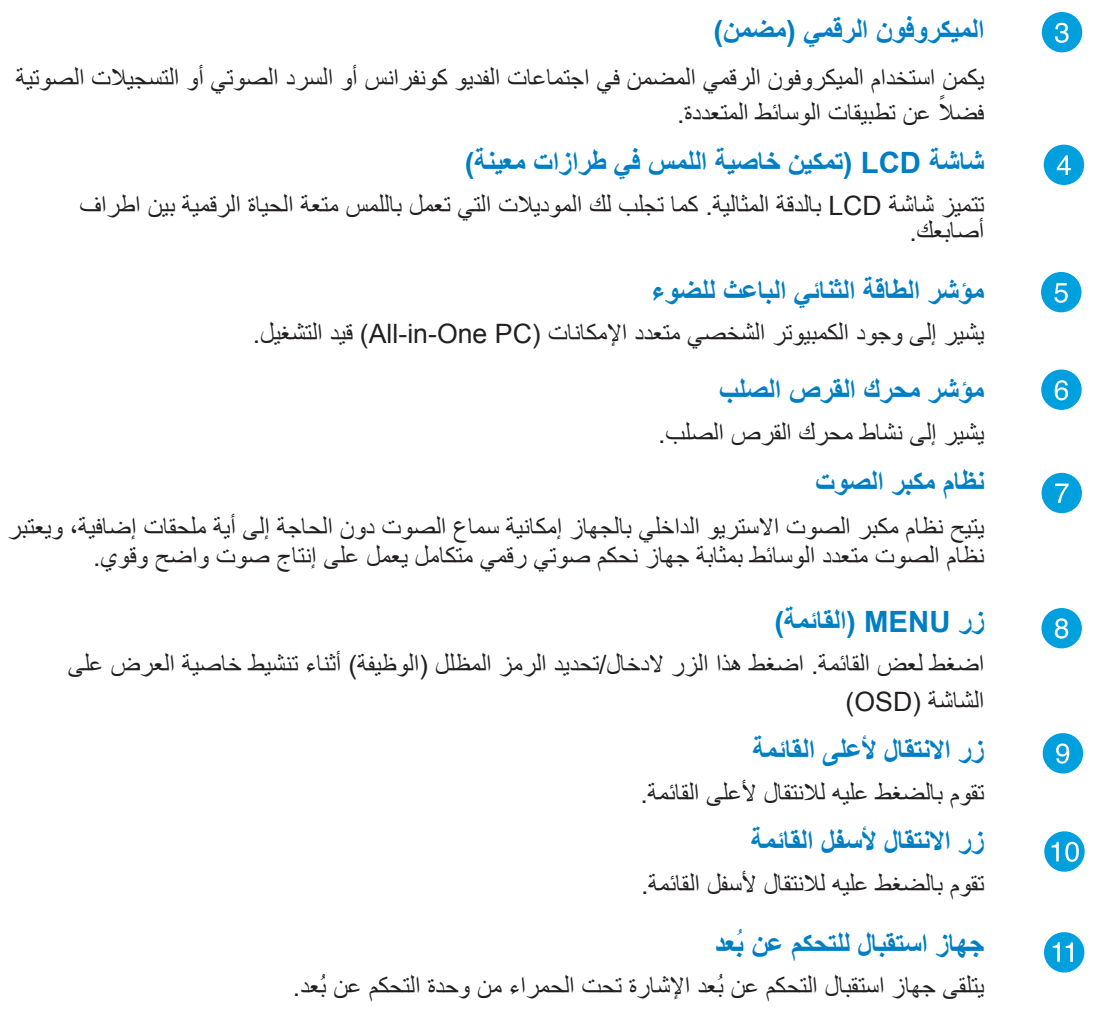

#### **المنظر الخلفي**

<span id="page-11-0"></span>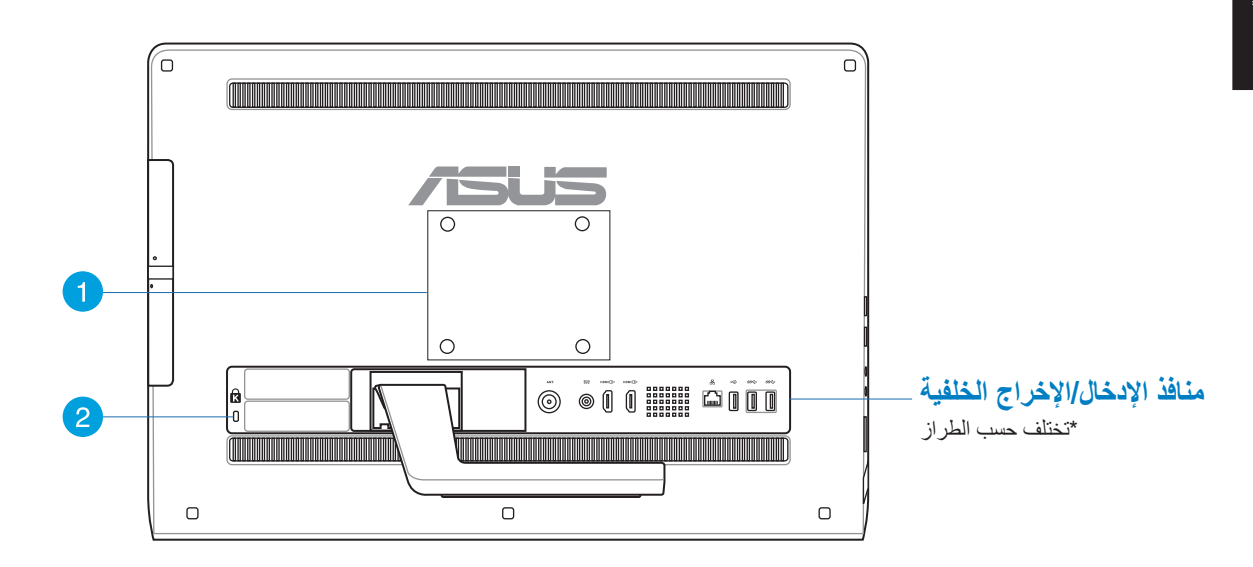

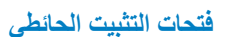

Œ

 $\overline{\mathbf{2}}$ 

قم بتركيب مسامير التثبيت الحائطي الأربعة في هذه الفتحات، وثُبّت جهازك الشخصـي متعدد الإمكانات (All-in-One PC) في الحائط.

**مالحظة:** ٍ تعتبر مسامير التثبيت الحائطي عناصر اختيارية، ويتم شراؤها على حدة.

#### **منفذ قفل RKensington**

يتيح منفذ قفل **R**Kensington تأمين الكمبيوتر باستخدام منتجات الحماية المتوافقة. عادة ما تحتوي منتجات الحماية هذه كابلا معدنياً وقفلاً لمنع إزالة الكمبيوتر من كائن ثابت.

#### **منافذ اإلدخال/اإلخراج الخلفية**

**مالحظة:** تختلف منافذ اإلدخال/اإلخراج الخلفية حسب الموديل.

#### **85B-I2221ET منافذ اإلدخال/اإلخراج**

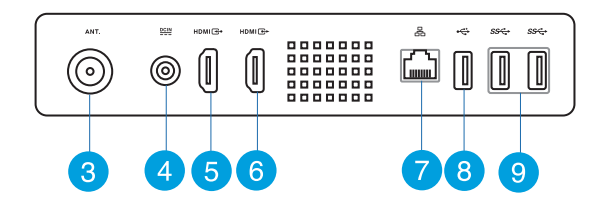

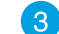

 $\overline{4}$ 

 $(6)$ 

#### **منفذ دخل هوائي )اختياري( )في طرازات محددة(**

يستخدم دخل الهوائي الستقبال تردد إشارة التلفزيون ويمكن استخدامة مع الهوائي التلفزيوني الرقمي أو أي دخل لخدمة التلفزيون مدفوعة األجر. يمكن للهوائي استقبال إشارات التلفزيون الرقمي. في حين يمكن لخدمة التوصيل الكبلي استقبال إشارة التلفزيون الرقمي أو التلفزيون التناظري وفقاً للخدمات مدفوعة الأجر .

**دخل الطاقة**

يقوم مهايئ الطاقة المرفق بتحويل التيار المتردد إلى تيار مستمر الستخدامه مع هذا القابس.الطاقة المقدمة عبر هذا القابس تورد الطاقة إلى الكمبيوتر ـ لمنع تعرض الكمبيوتر للتف، استخدم دائماً مهايئ الطاقة المرفق.

ت**حذير!** ربما يصبح مهايئ الطاقة دافنًا أو ساخناً عندما يكون قيد الاستخدام. لا تغط المهايئ وحافظ عليه بعيداً عن جسمك.

#### $\sqrt{5}$ **منفذ دخل HDMI**

واجهة HDMI (واجهة توصيل الوسائط المتعددة عالية الدقة) هي واجهة توصيل لجميع الصوت والصورة الرقمية غير المضغوطة مع أي مصدر صوت/صورة، مثل جهاز تحويل اإلشارات أو مشغل أقراص player DVD.

> **منفذ خرج HDMI** ّ يرجى توصيل هذا المنفذ األجهزة المزودة بمنفذ دخل HDMI، مثل شاشات LCD أو أجهزة العرض (البر وجيكتور ).

#### $\sqrt{7}$ **منفذ LAN**

يدعم منفذ LAN -45RJ المكون من ثمانية سنون كابالت اإليثرنت القياسية لالتصال بشبكة محلية.

#### **منفذ 2.0 USB( مع II Charger AI)\*** 8

يتوافق منفذ USB( الناقل التسلسلي العالمي( مع األجهزة التي تدعم منفذ 2.0 USB أو1.1 USB مثل لوحات المفاتيح وأجهزة تحريك المؤشر على الشاشة ومحركات أقراص الفلاش ومحركات الأقراص الصلبة الخارجية ومكبرات الصوت والكاميرات والطابعات.

بالنسبة لسلاسل All-in-One ET2221، يأتي هذا المنفذ مع خاصية Al Charger II التي تسمح لك بالشحن السريع للأجهزة المتوافقة. لتمكين Al Charger II على جهاز ET2221 All-in-One PC ) اذهب إلى **Desktop (سطح المكتب) >** Al Suite II > Al Charger II ثم اختر Enable (تمكين).

\*متوفر في سالسل 2221ET فقط.

#### $\overline{(\overline{9})}$ **منافذ 3.0 USB**

منافذ USB( الناقل العام التسلسلي( هذه توفر سرعة نقل تصل إلى 5 جيجابايت/ثانية، كما أنها متوافقة مع اإلصدارات السابقة مثل 2.0 USB.

#### **87Q-I2221ET منافذ اإلدخال/اإلخراج**

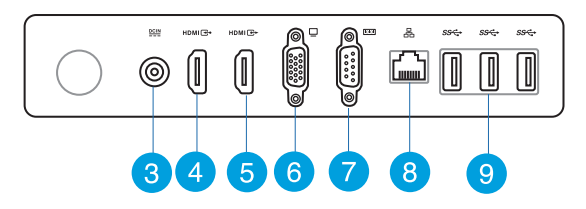

 $\left( 3 \right)$ **منفذ دخل هوائي )اختياري( )في طرازات محددة(**

يستخدم دخل الهوائي الستقبال تردد إشارة التلفزيون ويمكن استخدامة مع الهوائي التلفزيوني الرقمي أو أي دخل لخدمة التلفزيون مدفوعة األجر. يمكن للهوائي استقبال إشارات التلفزيون الرقمي. في حين يمكن لخدمة التوصيل الكبلي استقبال إشارة التلفزيون الرقمي أو التلفزيون التناظري وفقاً للخدمات مدفوعة الأجر .

**دخل الطاقة**

 $(4)$ 

يقوم مهايئ الطاقة المرفق بتحويل التيار المتردد إلى تيار مستمر الستخدامه مع هذا القابس.الطاقة المقدمة عبر هذا القابس تورد الطاقة إلى الكمبيوتر ـ لمنع تعرض الكمبيوتر للتف، استخدم دائماً مهايئ الطاقة المرفق.

ت**حذير!** ربما يصبح مهايئ الطاقة دافنًا أو ساخناً عندما يكون قيد الاستخدام. لا تغط المهايئ وحافظ عليه بعيداً عن جسمك.

## **منفذ خرج HDMI**

ّ يرجى توصيل هذا المنفذ األجهزة المزودة بمنفذ دخل HDMI، مثل شاشات LCD أو أجهزة العرض )البروجيكتور(.

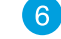

#### **منفذ مهايئ رسومات الفيديو )VGA)**

منافذ VGA متاحة لتوصيل شاشات VGA إضافية.

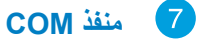

يقوم هذا المنفذ التسلسلي بتوصيل المودم أو الأجهزة الأخرى المطابقة للمواصفات التسلسلية.

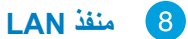

يدعم منفذ LAN -45RJ المكون من ثمانية سنون كابالت اإليثرنت القياسية لالتصال بشبكة محلية.

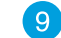

#### **منافذ 3.0 USB**

منافذ USB( الناقل العام التسلسلي( هذه توفر سرعة نقل تصل إلى 5 جيجابايت/ثانية، كما أنها متوافقة مع اإلصدارات السابقة مثل 2.0 USB.

**المنظر الجانبي**

<span id="page-15-0"></span>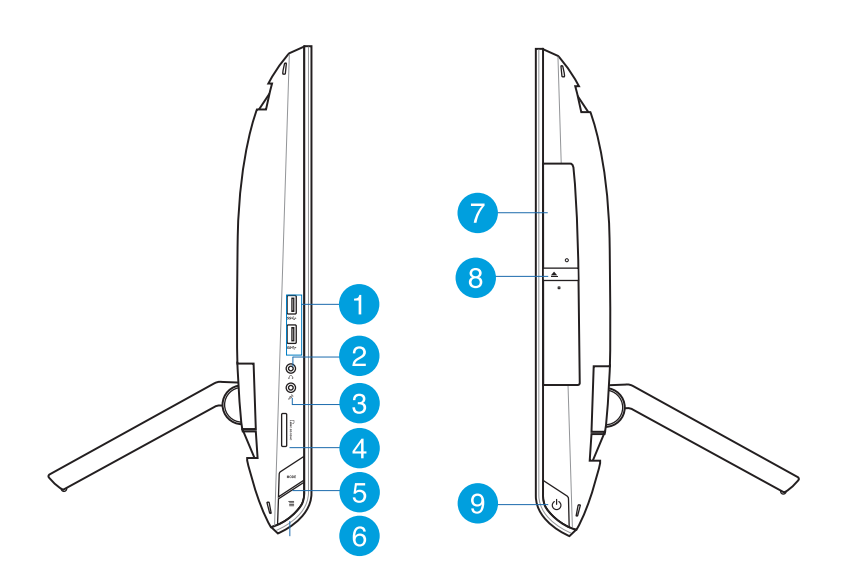

#### **منافذ 3.0 USB**

G

منافذ USB( الناقل العام التسلسلي( هذه توفر سرعة نقل تصل إلى 5 جيجابايت/ثانية، كما أنها متوافقة مع اإلصدارات السابقة مثل 2.0 USB.

#### $\overline{\mathbf{2}}$ **قابس خرج الصوت**

يُستخدم مقبس سماعة الرأس الاستريو (٣,٥ ملم) لتوصيل إشارة خرج صوت النظام بسماعات الرأس. إن استخدام هذا القابس تلقائياً يعطل مكبرات الصوتية الداخلية.

#### **قابس الميكرفون**  $\left( 3 \right)$

تم تصميم قابس الميكروفون لتوصيل الميكروفون المستخدم في مكالمات الفيديو الجماعية والمرويات الصوتية أو التسجيالت الصوتية البسيطة.

#### **قارئ بطاقات الذاكرة**  $\overline{A}$

يشتمل الكمبيوتر الشخصي متعدد اإلمكانات )PC One-in-All ُ ) على فتحة م َدمجة واحدة لوحدات قراءة بطاقات الذاكرة تدعم وحدات MMC وSD وSDHC.

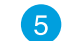

#### **زر Mode( الوضع(**

اضغط هذا الزر لتغير مصدر إشارة العرض. عند التبديل إلى دخل HDMI ودخل VGA، يمكن استخدام الكمبيوتر متعدد اإلمكانات كشاشة LCD مكتبية قياسية.

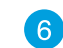

#### **قفل القائمة**

الضغط لتنشيط زر MENU (القائمة) الموجود باللوحة الأمامية.

**اإلخراج اإللكتروني لمحرك األقراص الضوئية** 7

قد يدعم محرك الأقراص الضوئي المدمج الأقراص المضغوطة (CD) و/أو أقراص الفيديو الرقمي (DVD) و/ أو أقراص ray-Blu( BD ً) ، وقد يكون مزودا بإمكانات التسجيل )R )أو إعادة النسخ )RW). يرجى الرجوع إلى مواصفات التسويق لمعرفة التفاصيل الخاصة بكل طراز.

#### **اإلخراج اإللكتروني لمحرك األقراص الضوئية**  $\left( 8\right)$

يتميز محرك الأقراص الضوئية بزر إخراج إلكتروني لفتح الدرج. كما يمكنك إخراج درج محرك الأقراص الضوئية من خالل أي مشغل برمجي أو النقر بزر الماوس األيمن فوق محرك األقراص الضوئية في "Computer( "الكمبيوتر( في نظام التشغيل Windows وتحديد Eject( إخراج(.

#### **زر الطاقة** ( 9 **)**

تقوم بالضغط على هذا الزر لتشغيل الكمبيوتر الشخصي متعدد اإلمكانات )PC One-in-All).

<span id="page-17-0"></span>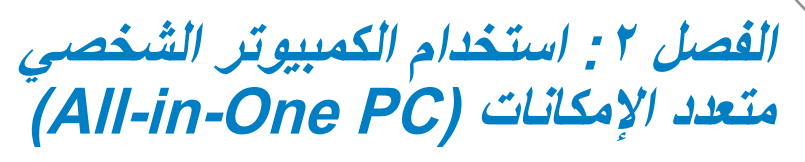

# **تحديد موضع PC one–in–All**

.1 اسحب الحامل على الجانب الخلفي من جهاز PC One-in-All .ٍ ثم ضع الجهاز على سطح مسقر ومستو

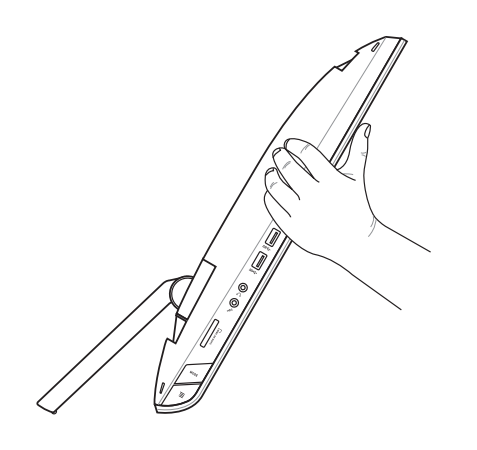

٢ . ادفع لوحة العرض بلطف إلى أن تُصدر المفصلة صوت طقطقة. يجب دفع لوحة العرض بمقدار يصل إلى زاوية º-16º43 لضمان أن جهاز PC One-in-All الخاص بك مثبت في مكان مستقر.

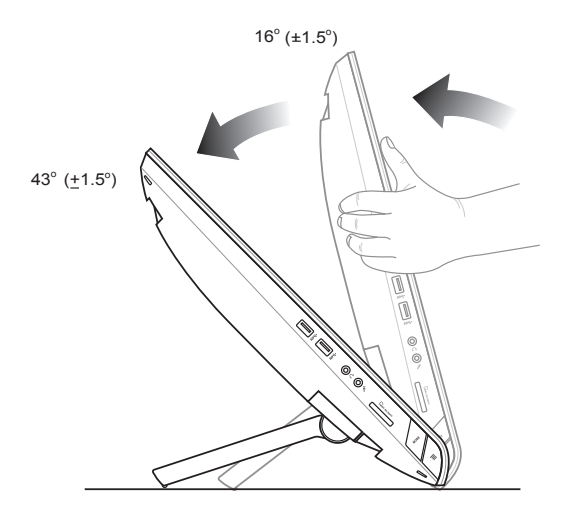

## **التثبيت على الحائط**

<span id="page-18-0"></span>لتثبيت الكمبيوتر الشخصـي متعدد الإمكانات (All-in-One PC) من ASUS في الحائط، قم بشراء مسامير التثبيت الحائطي<br>الاختيارية ومجموعة التثبيت الحائطي (VESA 100). قم بتركيب مكونات التثبيت بالحائط وفقاً للإرشادات التالية:

- ١. لتحرير الحامل، ضع أولاً الكمبيوتر الشخصي متعدد الإمكانات (All-in-One PC) مواجهًا للاسفل مع وضع لوحة العرض على سطح مستو.
	- .2 قم بإزالة الغطاء الخلفي.

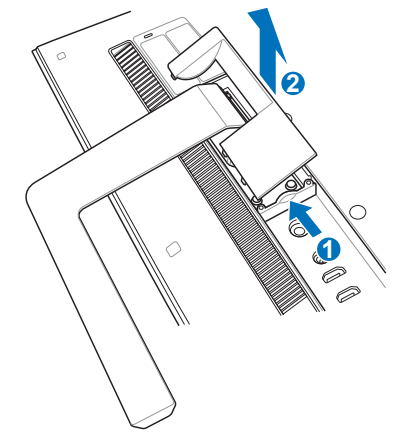

- .3 قم بفك المسامير األربعة الموجودة بالحامل واحفظهم في مكان امن لإعادة تركيبهم فيما بعد (A). اسحب الحامل وضعه جانبًا (B).
	- ٤. أعد الغطاء الخلفي الذي أزلته سالفًا إلى مكانه.

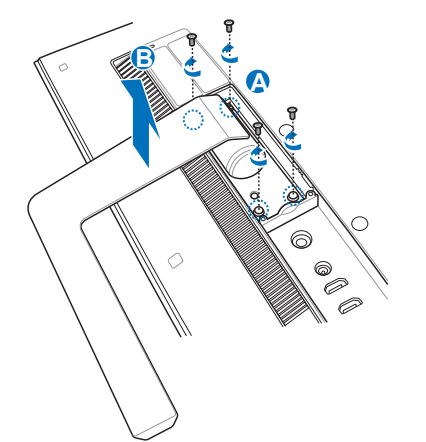

0 . قم بإزالة الأغطية البلاستيكية الأربعة ®mylar من فتحات اللوحة الخلفية.

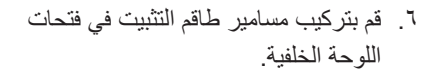

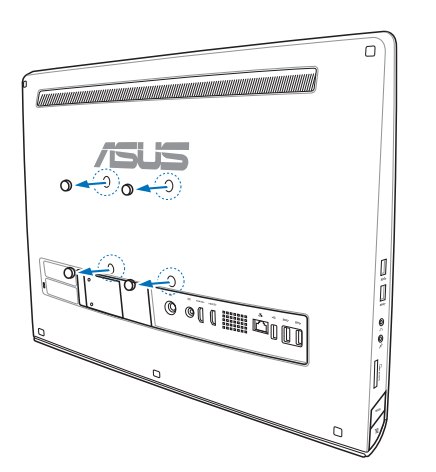

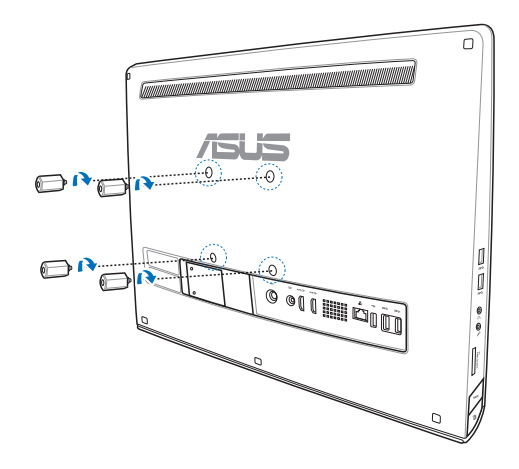

.7 ثبت الكمبيوتر الشامل على حائط قوي بإستخدام طقم التثبيت على الحائط القياسي (بطانة ورف) ببراغي التثبيت على الحائط. اتبع التعليمات الموضحة في دليل التثبيت المرفق مع طاقم التثبيت على الحائط.

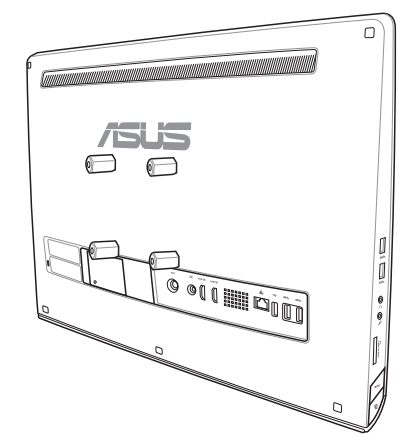

#### **هام!**

- لضمان تهوية الجهاز، احرص على ترك مسافة ال تقل عن 6 سم بين الكمبيوتر متعدد اإلمكانات والحائط،
	- ينبغي أن تتوافق مجموعة التثبيت بالحائط مع معاير VESA.
- لضمان سالمتك، يرجى قراءة دليل تركيب مجموعة التثبيت بالحائط يعناية قبل تثبيت الكمبيوتر متعدد اإلمكانات بالحائط.
- يجب تركيب الكمبيوتر متعدد اإلمكانات بالحائط أو فكه منه بمعرفة شخصين لتجنب مخاطر السقوط واالنكسار. يوصى باالستعانة بأشخاص مؤهلين.
- يبغي أن يكون الحائط قادرا على تحمل أربع مرات وزن الكمبيوتر متعدد الإمكانات ومكونات التثبيت بالحائط (٣٦كجم على الأقل). ويجب أن يكون قادراً على مقاومة الزلازل أو الصدمات الأخرى ويوصىي بالحوائط الإسمنتية أو الماسونية.

# **إعداد PC One-in-All**

# **توصيل ماوس ولوحة مفاتيح سلكية**

<span id="page-21-0"></span>قم بتوصيل لوحة المفاتيح والماوس بمنفذ **USB** في اللوحة الخلفية. ويمكنك أيضاً توصيل لوحة المفاتيح والماوس بمنفذ **USB** ٍ على الجانب األيسر من اللوحة إذا كان طول كابل لوحة المفاتيح غير كاف.

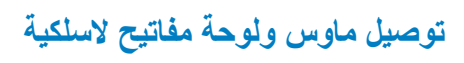

- .1 قم بتركيب بطاريات الماوس ولوحة الفاتيح الالسلكية.
- .2 قم بتوصيل المحول الالسلكي الخاصة بلوحة المفاتيح والماوس بأحد منافذ USB.
	- .3 يمكنك البدء في استخدام الماوس ولوحة المفاتيح الالسلكية.

#### **مالحظة:**

- ُ• أعد التوصيل إذا فقد الاتصال الاسلكي للوحة المفاتيح والماوس. واترك مسافة لا تقل عن 20 سم من اجهزة WiFi المجاورة الأخرى، فقد تش وش هذه الأجهزة على الاتصال.
	- الرسوم التوضيحية السابقة تعتبر موجعية فقط. ربما يتنوع المظهر الفعلي والمواصفات )السلكية أو الالسلكية( للوحة المفاتيح والماوس حسب البلد والمنطقة.

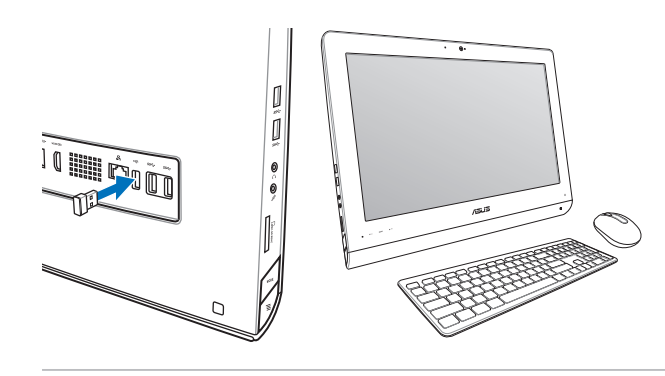

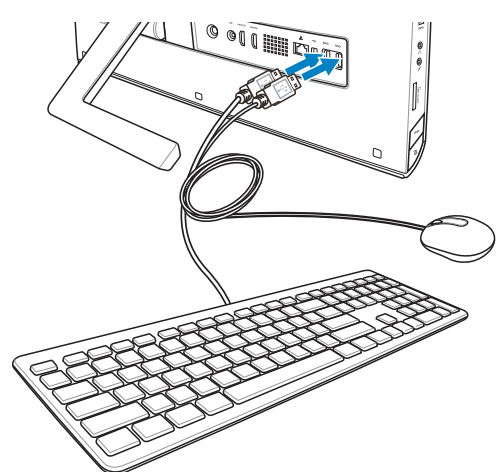

**تشغيل الكمبيوتر الشخصي متعدد اإلمكانات )PC One-in-All)**

<span id="page-22-0"></span>قم بتوصيل مهايئ التيار المتردد المرفق بقابس دخل التيار المستمر على اللوحة الخلفية ( <mark>1 ) 2 )</mark> , فولطية منفذ الحائط 100 فولط تيار متردد - 240 فولط تيار متردد(، ثم اضغط على مفتاح الطاقة الموجود ناحية اليمين ) ( لتشغيل النظام.

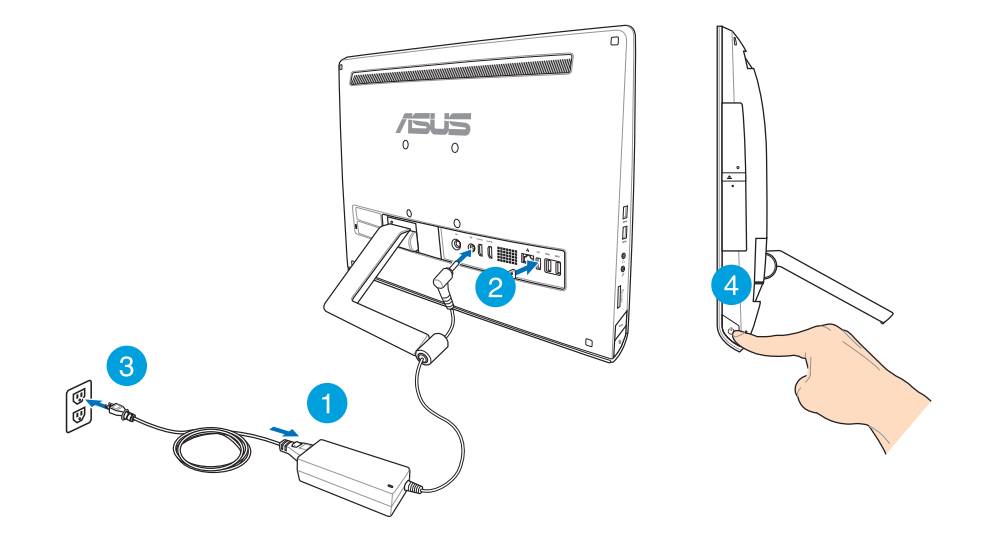

**هام!** ال توصل كبل التيار المتردد بالمنفذ الخاص به قبل توصيل مقبس التيار المستمر بالنظام؛ حيث سيؤدي ذلك إلى تلف مهايئ التيار المتردد والتيار المستمر.

**مالحظة:** للحصول على تفاصيل فيما يتعلق بإيقاف تشغيل الكمبيوتر الشخصي متعدد اإلمكانات )PC One-in-All), يرجى الرجوع إلى القسم *إيقاف تشغيل الكمبيوتر الشخصي متعدد الإمكانات )PC One-in-All )*الموجود في فصل *العمل مع 8 RWindows*.

## **اإليماءات**

<span id="page-23-0"></span>تتيح لك الإيماءات تشغيل البرامج والوصول إلى الإعدادات الخاصة بالكمبيوتر الشخصي متعدد الإمكانات (All-in-One PC). كما يمكن تنشيط الوظائف باستخدام إيماءات اليد على لوحة العرض الخاصة بالكمبيوتر الشخصي متعدد اإلمكانات (All-in-One PC).

**استخدام اإليماءات**

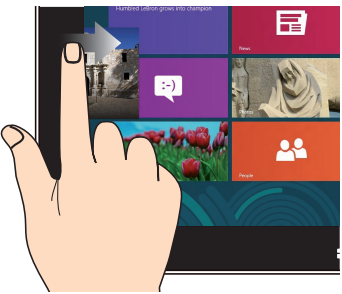

قم بالتمرير من الحافة اليسرى للشاشة لتبديل التطبيقات قيد التشغيل.

**تمرير من الجزء العلوي تحريك األصابع**

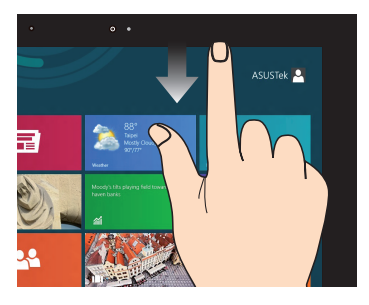

- من شاشة Start (بدء)، قم بالتمرير من<br>الجزء العلوي للشاشة لعرض شريط<br>التطبيقات
- مع التطبيقات قيد التشغيل، قم بالتمرير من الجزء العلوي للشاشة لعرض القائمة الخاصة به.

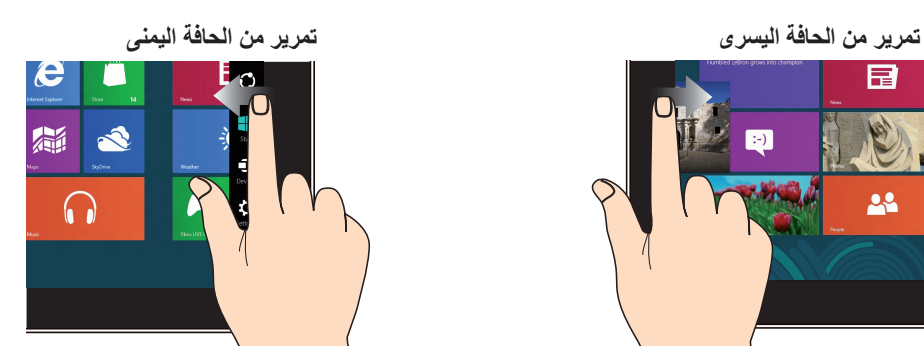

قم بالتمرير من الحافة اليمنى للشاشة لتشغيل شريط Charms (البدء).

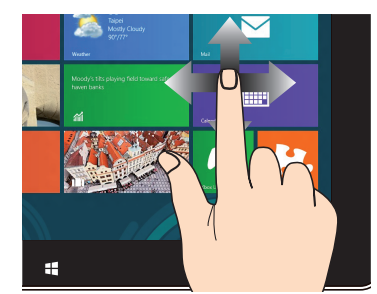

حرك أصابعك للتمرير لاعلى وأسفل أو لتحريك الشاشة يمينًا أو يسارًا.

**تصغير تكبير**

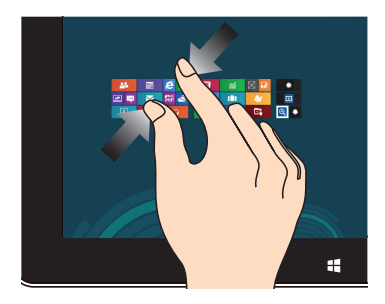

اسحب إصبعيك معًا على اللوحة اللمسية. استحدث اسحب الإصبعين بعيدًا على اللوحة

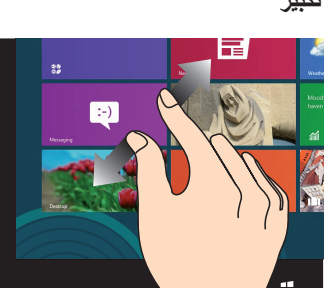

اللمسية.

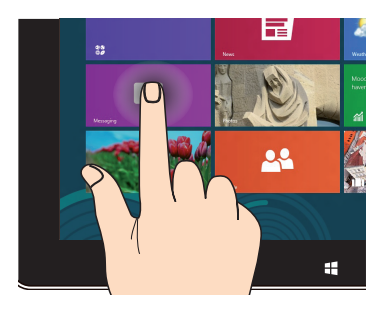

- لتحريك التطبيق، انقر مع االستمرار على مربعات التطبيقات واسحبها إلى الموقع الجديد.
- إلغالق التطبيق، انقر مع االستمرار على الجانب الأعلى من التطبيق قيد التشغيل واسحبه أسفل الشاشة إلغالقه.

#### **انقر مع االستمرار نقرة واحدة / نقرة مزدوجة**

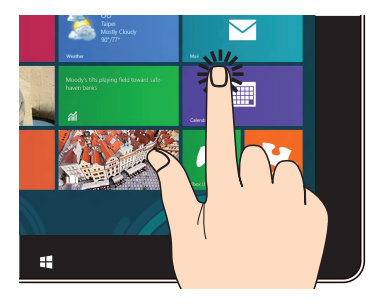

- اضغط على التطبيق لتشغيله.
- ً على وضع سطح المكتب، انقر نقرا ً مزدوجا على أي عنصر لتشغيله.

# **استخدام قائمة المعلومات المعروضة على الشاشة )OSD)**

تظهر قائمة المعلومات المعروضة على الشاشة )OSD )إذا قمت بما يلي:

<span id="page-25-0"></span> قمت بتنشيط قائمة المعلومات المعروضة على الشاشة )OSD )بالضغط على زر قفل القائمة الموجود يسار الكمبيوتر الشخصي متعدد الإمكانات (All-in-One PC)، ثم ضغطت على زر القائمة الموجود على اللوحة الامامية.

**تعليمات بشأن وظائف المعلومات المعروضة على الشاشة**

لعرض قائمة المعلومات المعروضة على الشاشة، اضغط على زر القائمة الموجود على اللوحة األمامية. وللتنقل بين وظائف المعلومات المعروضة على الشاشة أو تعديل إعداداتها، اضغط على مفاتيح االنتقال "ألعلى" و"ألسفل" الشاشة. لتنشيط الوظيفة المختارة, اضغط على زر MENU (القائمة).

#### **إيقاف تشغيل اللوحة**

تمكنك هذه الوظيفة من إيقاف تشغيل لوحة عرض PC One-in-All .اضغط على زر MENU( القائمة( لتنشيط هذه الوضيفة.

#### **اللون**

- **السطوع:** يتراوح معدل الضيط ما بين 0 إلى .100
	- **التباين:** يتراوح معدل الضبط ما بين 0إلى .100
- **درجة الحرارة الونية:** تحتوي على خمسة أوضاع لونية تشتمل الوضع البارد والعتدي والدافئ ووضع المستخدم.

#### **الصور**

- **الحدة:** يتراوح معدل الضبط ما بين 0 إلى .100
- ● **مفاتيح التحكم في األبعاد:** تتيح ضبط نسبة العرض إلى االرتفاع على "ملء الشاشة" أو "المسح الزائد". تعد هذه الوظيفة قابلة للتهيئة فقط عند استخدام PC One-in-All كشاشة LCD قياسية ألجهزة الكمبيوتر المكتبية.
- ● **الضبط التلقائي:** يتيح ضبط الوضع األفقي (Position-H )والوضع الرأسي )Position-V )للصورة.تعد هذه الوظيفة قابلة للتهيئة فقط عند استخدام PC One-in-All كشاشة LCD قياسية ألجهزة الكمبيوتر المكتبية.وضبط منفذ دخل الشاشة بحيث يكون مصدر الدخل.

#### **تحديد الدخل**

● **الكمبيوتر:** لضبط PC One-in-All كمصدر إلشارات العرض.

17 **A Il-in-one PC ET22** سنسنة

**إعداد النظام**

- **إعداد المعلومات المعروضة على الشاشة:**
- <span id="page-26-0"></span>يتيح ضبط الوضع الأفقي (H-Position) / الوضع الرأسي (V-Position) لقائمة المعلومات المعروضة على الشاشة.
	- يتيح ضبط مهلة المعلومات المعروضة على الشاشة من 10 إلى 120 ثانية.
	- يتيح تمكين وتعطيل وظيفة CI/DDC( قناة بيانات الشاشة/واجهة األزامر(.
		- **المعلومات:** تعرض المعلومات الخاصة بالشاشة.
		- **اللغة:** تمكنك من ضبط لغة المعلومات المعروضة على الشاشة.
	- **إعادة تعين الكل:** تمكنك من إعادة تعيت كل إعدادات المعلومات المعروضة على الشاشة.

#### **تحديد إشارة الدخل**

تظهر قائمة المعلومات المعروضة على الشاشة **تحديد الدخل** عند توصيل كبل HDMI أو VGA بمنفذ دخل HDMI أو الشاشة الخلفي.استخدم مفاتيح النتقال "ألعلى" و"ألسفل" الشاشة للتنقل خالل خيارات الدخل, واضغط على زر **القائمة** لتنشيط الخيار.

#### **ُرز المحددة فقط( تهيئة خرج الصوت من خالل جهاز HDMI( في الط**

في حال رغبتك في استخدام تلفاز عالي الجودة كجهاز خرج صوت، وصله بجهاز الكمبيوتر خاصتك المشتمل على نظام المسرح المنزلي واتبع الخطوات التالية لتهيئة إعدادات الصوت.

#### **لتهيئة إخراج الصوت عبر جهاز HDMI:**

-1 من شاشة البدء، انقر فوق **سطح المكتب** لتشغيل وضع سطح المكتب.

مالحظة: لمزيد من التفاصيل، يرجى الرجوع إلى قسم شاشة البدء الموجود في فصل استخدام 8 RWindows.

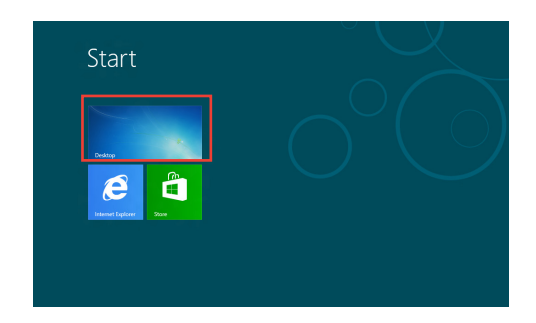

-2 انقر بزر الماوس األيمن على أيقونة Mixer Volume( خلط مستوى الصوت( الموجودة بشريط مهام RWindows وانقر فوق **devices Playback**( **أجهزة التشغيل**(.

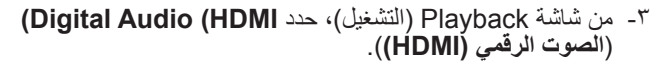

-4 انقر فوق **Configure**( **تهيئة**( وستظهر نافذة Setup Speaker( إعداد السماعة).

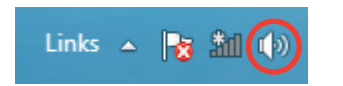

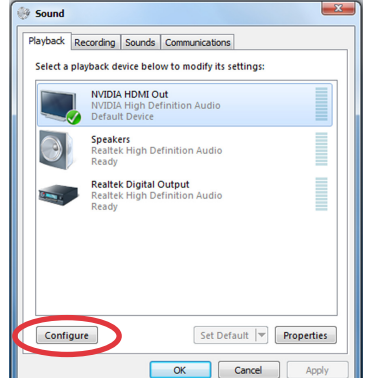

-5 حدد **Stereo( ستريو(** ثم انقر فوق **Next( التالي(**.

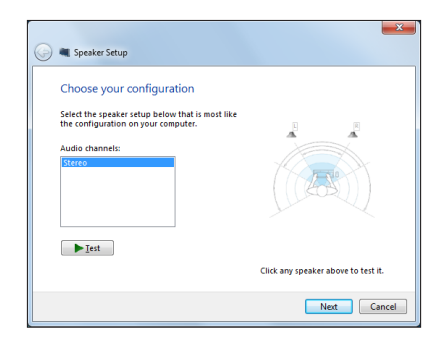

- **ً(**. ثم انقر فوق **ً ويمينا** -6 حدد خيار**right and left Front( لألمام يسارا Next( التالي(**.
- -7 انقر فوق **Finish( إنهاء(** للخروج من نافذة setup speaker( إعداد السماعات).

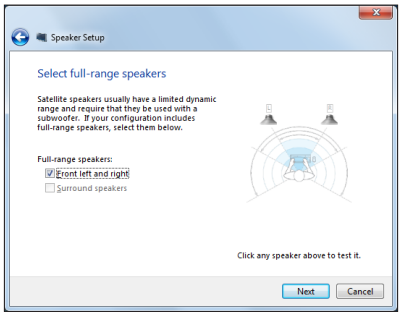

# <span id="page-28-0"></span>الفصل :3 العمل مع 8 RWindows

## **متطلبات النظام**

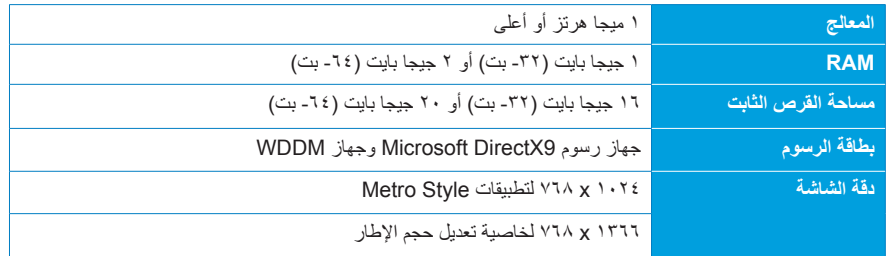

**faq-8/windows/us-en/com.microsoft.windows.www://http مالحظة:** للحصول على التحديثات الخاصة بمتطلبات النظام هذه، يرجى زيارة الموقع اإللكتروني التالي

## **بدء التشغيل للمرة األولى**

<span id="page-29-0"></span>عند تشغيل الكمبيوتر ألول مرة، تظهر لك عدة شاشات ترشدك خالل تهيئة اإلعدادات األساسية لنظام التشغيل8 RWindows.

**لبدء التشغيل للمرة األولى:**

- .1 قم بالضغط على زر الطاقة لتشغيل الكمبيوتر الشخصي متعدد اإلمكانات )PC One-in-All). وانتظر بضع دقائق إلى أن تظهر لك شاشة اإلعداد.
	- .2 اختر لغة تستخدمها على الكمبيوتر الشخصي متعدد اإلمكانات )PC One-in-All).
- .3 اقرأ شروط الترخيص بعناية. وقم بوضع عالمة على **)Windows using for terms the accept I )أوافق على شروط استخدام Windows**، وانقر فيما بعد فوق **)Accept )قبول.**
	- ٤. اتبع الإرشادات التي تظهر على الشاشة لتهيئة العناصر الأساسية التالية:
		- تخصيص
		- اتصال السلكي
			- إعدادات
		- تسجيل الدخول إلى الكمبيوتر الشخصي
- .5 بمجرد االنتهاء من تهيئة العناصر األساسية، يظهر مقطع فيديو يوضح كيفية التعامل مع نظام تشغيل 8 RWindows. شاهد هذا الفيديو لمعرفة المزيد عن وظائف نظام تشغيل 8RWindows.
	- .6 تظهر شاشة البدء بعد نجاح تسجيل الدخول إلى حساب المستخدم الخاص بك.

## **شاشة تأمين نظام تشغيل 8 RWindows**

قد تظهر شاشة تأمين 8 RWindows عند دخول الكمبيوتر الشخصي متعدد اإلمكانات )PC One-in-All )نظام التشغيل 8 RWindows. ولتتمكن من المتابعة، اضغط على شاشة التأمين أو اضغط على أي مفتاح في لوحة مفاتيح الكمبيوتر الشخصي متعدد الإمكانات (All-in-One PC).

# **Windows**<sup>®</sup> UI

<span id="page-30-0"></span>تعتبر واجهة مستخدم ®Window واجهة عرض مستندة إلى وضع التجانب تُستخدم في نظام التشغيل Windows ®8 وتشتمل الواجهة على الميزات التالية التي يمكنك استخدامها أثناء العمل على الكمبيوتر الشخصي متعدد اإلمكانات (All-in-One PC).

# **شاشة Start( البدء(**

تظهر شاشة Start (بدء) بعد الدخول على حساب المستخدم الخاص بك. تساعدك هذه الشاشة على وضع كل البرامج والتطبيقات التي تحتاجها ف*ي* مكا*نٍ و*احد.

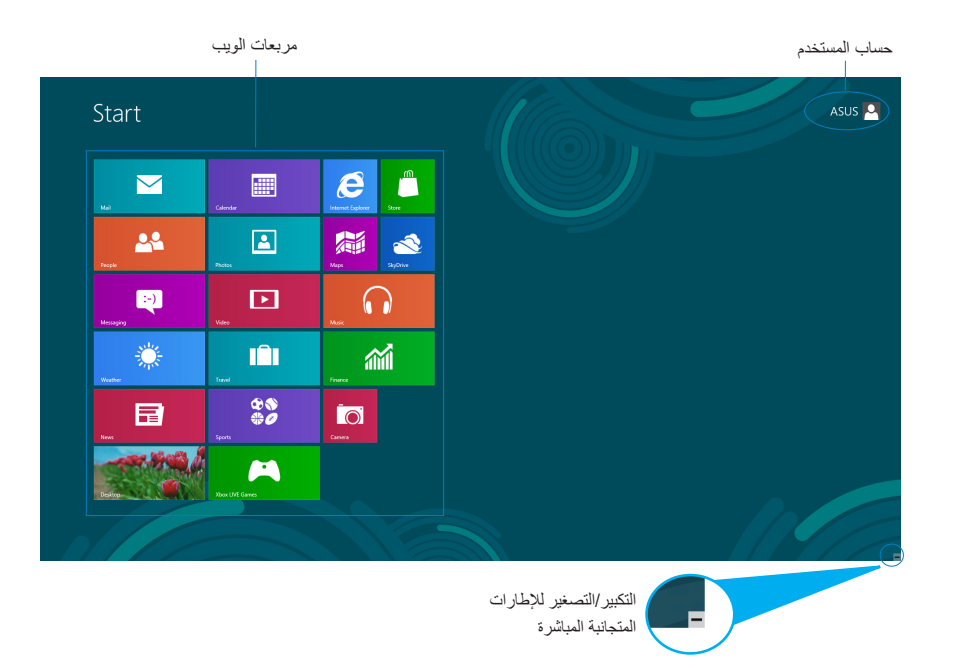

## **تطبيقات RWindows**

تعتبر هذه التطبيقات تطبيقات مُثبّتة على شاشة البدء يتم عرضها كإطارات متجانبة لتسهيل الوصول إليها.

**هام!** يجب أن تكون دقة الشاشة 1024 x 768 بيكسل أو أعلى ليتم تشغيل تطبيقات RWindows.

<span id="page-31-0"></span>**مالحظة:** ُ قد يطلب منك لتشغيل التطبيقات تسجيل الدخول على حساب Microsoft الخاص بك قبل الشروع في تشغيلها.

#### **النقاط الفعالة**

تتيح لك النقاط الفعالة التي تظهر على الشاشة تشغيل البرامج والوصول إلى إعدادات الكمبيوتر الشخصي. ويمكن تنشيط الوظائف في هذه النقاط الفعالة باستخدام الماوس.

#### **النقاط الفعالة على تطبيق في وضع التشغيل**

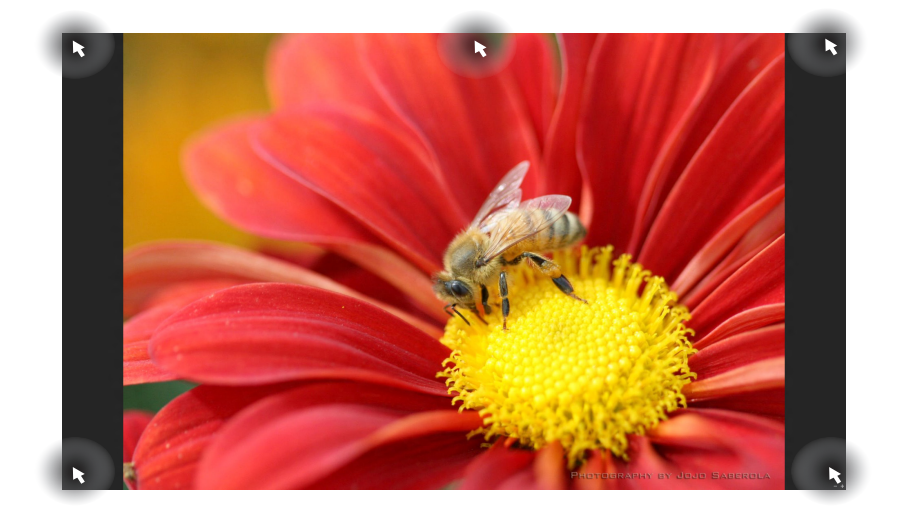

**النقاط الفعالة على شاشة البدء**

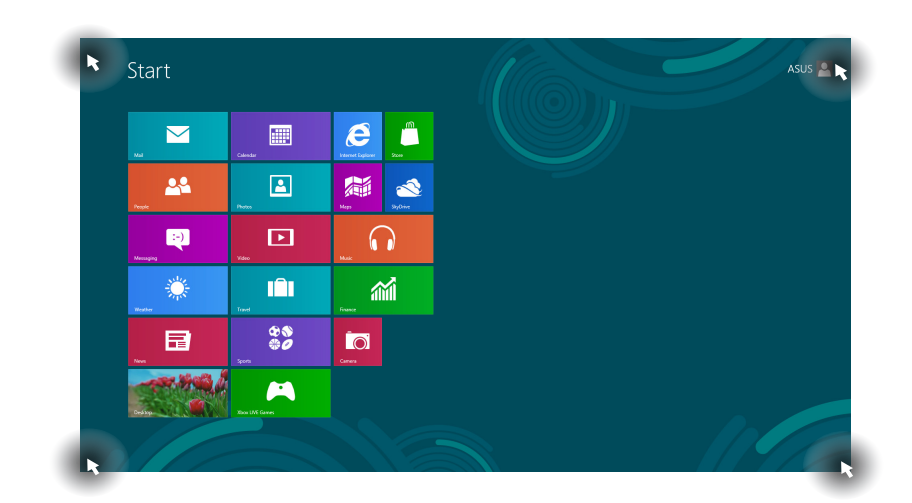

**مالحظة:** يرجى الرجوع إلى الصفحة التالية لإللمام بوظائف النقاط الفعالة.

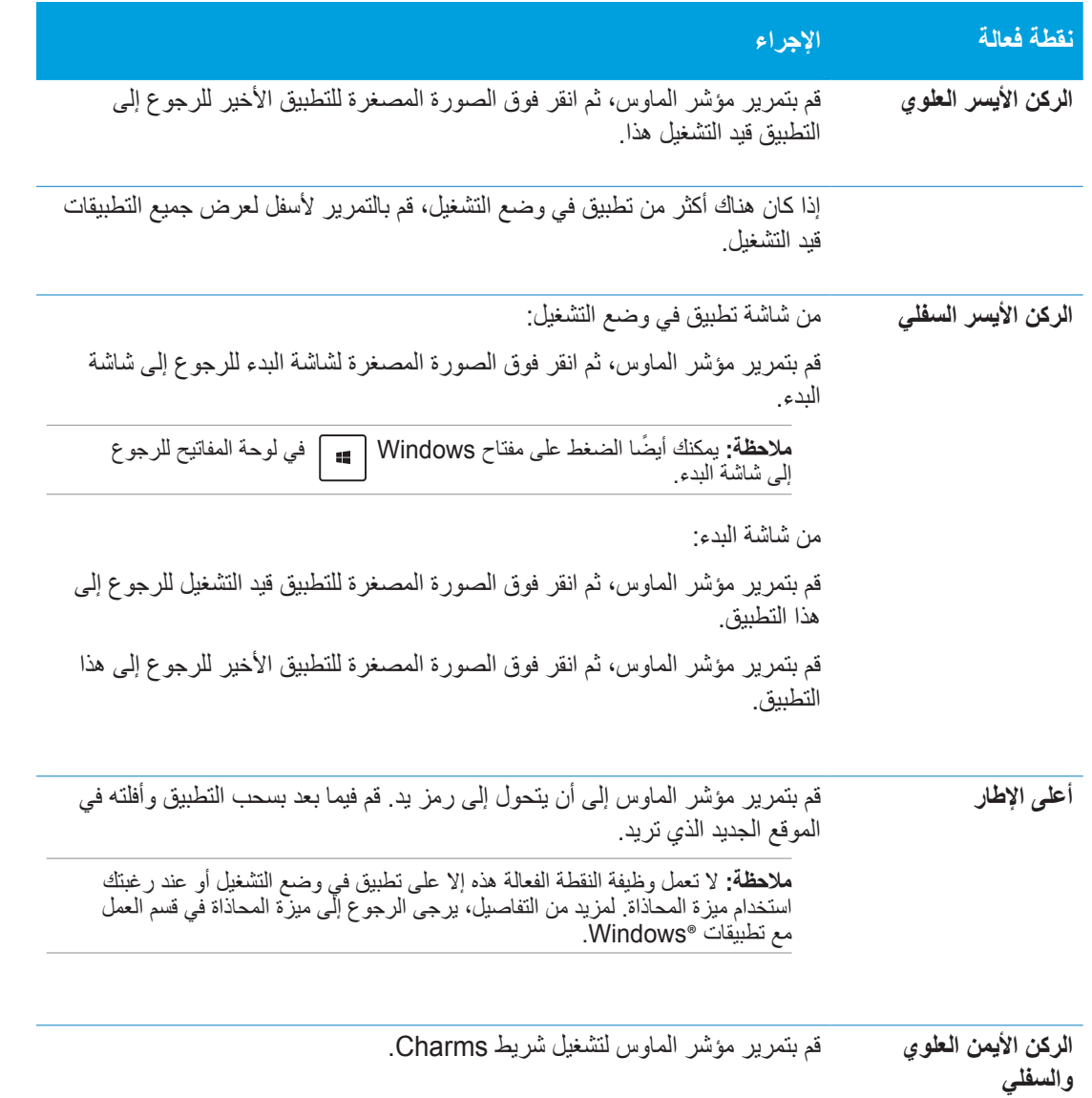

العربية

# **العمل مع تطبيقات RWindows**

<span id="page-34-0"></span>يمكنك استخدام الشاشة اللمسية أو لوحة المفاتيح الخاصة بالكمبيوتر الشخصي متعدد اإلمكانات )PC One-in-All )لتشغيل التطبيقات وتخصيصها.

**تشغيل التطبيقات**

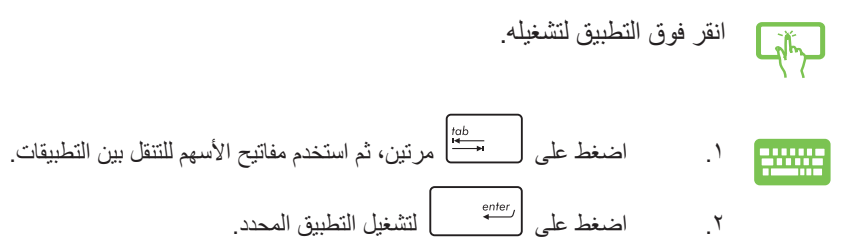

#### **تخصيص التطبيقات**

يمكنك نقل التطبيقات أو تغيير حجمها أو إلغاء تثبيتها من شاشة البدء باتباع الخطوات التالية.

#### **نقل التطبيقات**

انقر مع االستمرار فوق إطار التطبيق، واسحبه إلى الموقع الجديد. **Life** 

#### **تغيير حجم التطبيقات**

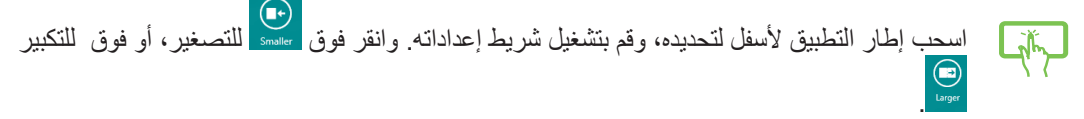

#### **إلغاء تثبيت التطبيق**

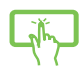

اسحب إطار التطبيق لأسفل لتحديده، وقم بتشغيل شريط إعداداته. انقر فوق إلى السلمان التطبيق.<br>. المسموم التطبيق التصريفي التصريح التصريح التصريح التصريح التصريح التصريح التصريح التصريح التصريح التصريح الت

#### **إغالق التطبيقات**

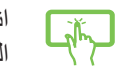

<span id="page-35-0"></span>انقر مع االستمرار فوق الجانب العلوي من التطبيق قيد التشغيل، واسحبه إلى أدنى نحو الجزء السفلي من الشاشة إلغالقه.

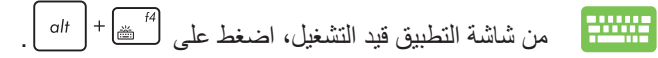

### **الوصول إلى جميع التطبيقات**

بخلاف التطبيقات المُثبّتة من قبل في شاشة البدء، يمكنك كذلك فتح التطبيقات الأخرى مثل تطبيقات برامج ASUS الحصرية المثبتة على الكمبيوتر الشخصي متعدد اإلمكانات )PC One-in-All)، وذلك من خالل شاشة التطبيقات.

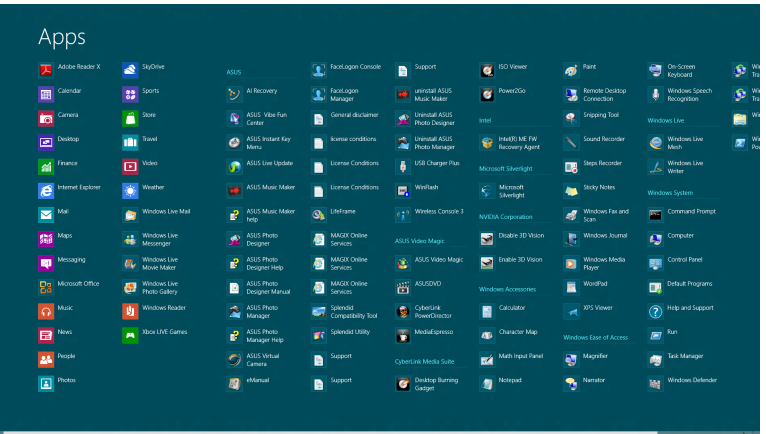

#### **تشغيل شاشة جميع التطبيقات**

يمكنك استخدام الشاشة اللمسية أو لوحة المفاتيح الخاصة بالكمبيوتر الشخصي متعدد اإلمكانات )PC One-in-All )لتشغيل شاشة التطبيقات.

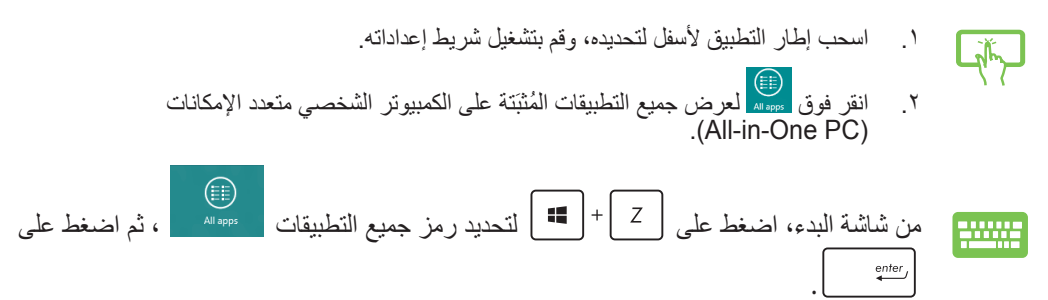

#### **إضافة المزيد من التطبيقات لشاشة البدء**

يمكنك تثبيت تطبيقات عديدة على شاشة البدء باستخدام الشاشة اللمسية.

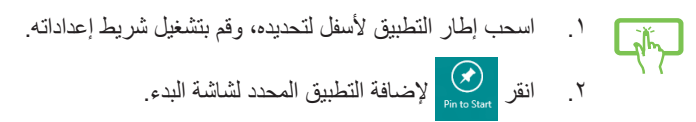

## **شريط Charms**

<span id="page-36-0"></span>يعتبر شريط Charms بمثابة شريط أدوات يمكن تشغيله في الجانب األيمن من الشاشة. ويشتمل الشريط على أدوات عديدة تتيح لك ًمشاركة التطبيقات وتحقق لك وصولا سريعًا لتخصيص إعدادات جهازك الشخصي متعدد الإمكانات (All-in-One PC).

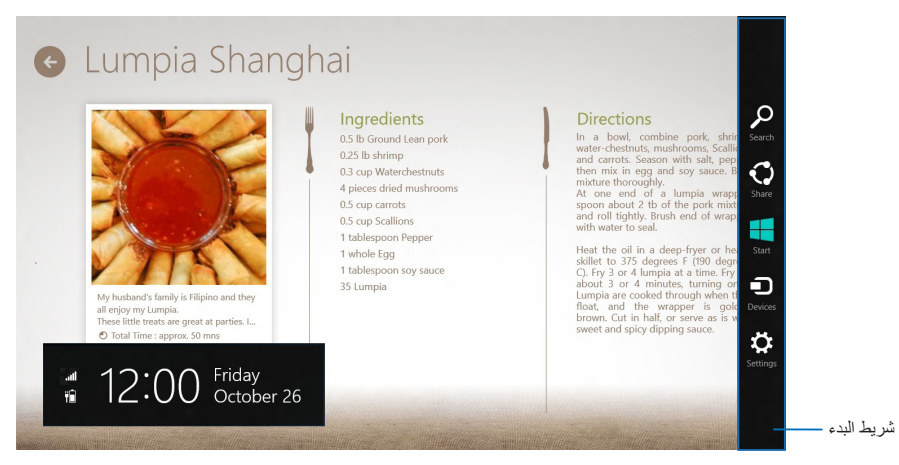

#### **تشغيل شريط البدء**

**ملاحظة:**عند تشغيل شريط البدء، فإنه يظهر في البداية كمجموعة من الأيقونات البيضاء. وتوضح الصورة بالأعلى كيف يبدو شريط البدء بعد تنشيطه.

يمكنك استخدام الشاشة اللمسية أو لوحة المفاتيح الخاصة بالكمبيوتر الشخصي متعدد اإلمكانات )PC One-in-All )لتشغيل شريط Charms.

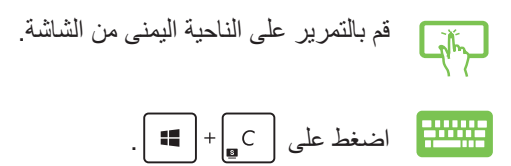

# **داخل شريط Charms( البدء(**

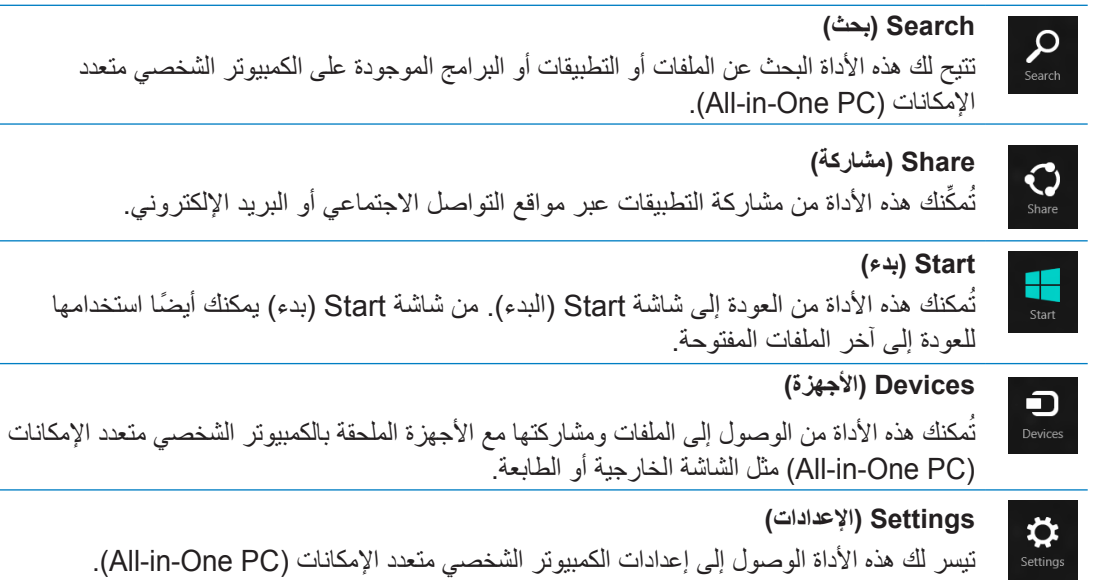

## **خاصية االنطباق**

تعرض خاصية الانطباق تطبيقين جنبًا إلى جنب مما يمكنك من العمل أو الانتقال بين التطبيقات.

<span id="page-38-0"></span>**هام!** احرص على تعيين دقة شاشة الكمبيوتر الشخصي متعدد اإلمكانات إلى 1366 x 768 بيكسل أو أعلى قبل استخدام ميزة المحاذاة.

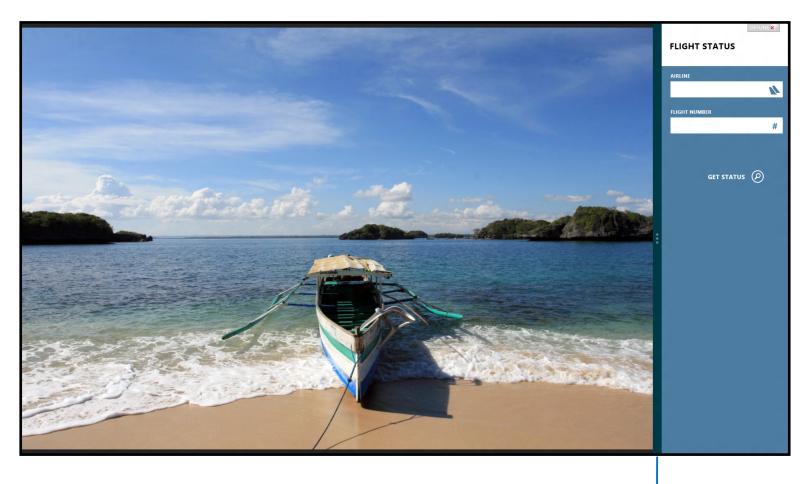

شريط االنطباق

#### **استخدام خاصية االنطباق**

قم بإجراء الخطوات التالية لتنشيط ميزة المحاذاة باستخدام الشاشة اللمسية أو لوحة المفاتيح الخاصة بالكمبيوتر الشخصي متعدد الإمكانات (All-in-One PC).

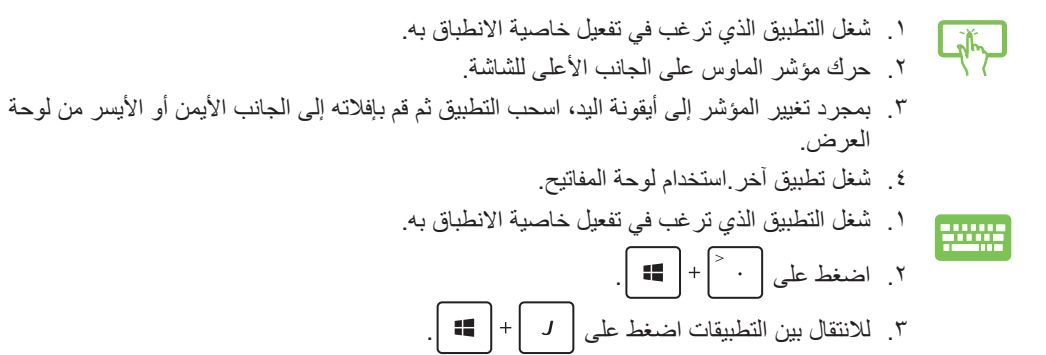

<span id="page-39-0"></span>**الحُتصار ات أخرى للوحة المفاتيح**<br>باستخدام لوحة المفاتيح، يمكنك الاعتماد على الاختصارات التالية لتسهيل تشغيل التطبيقات والتنقل في Windows®8.

المكتب

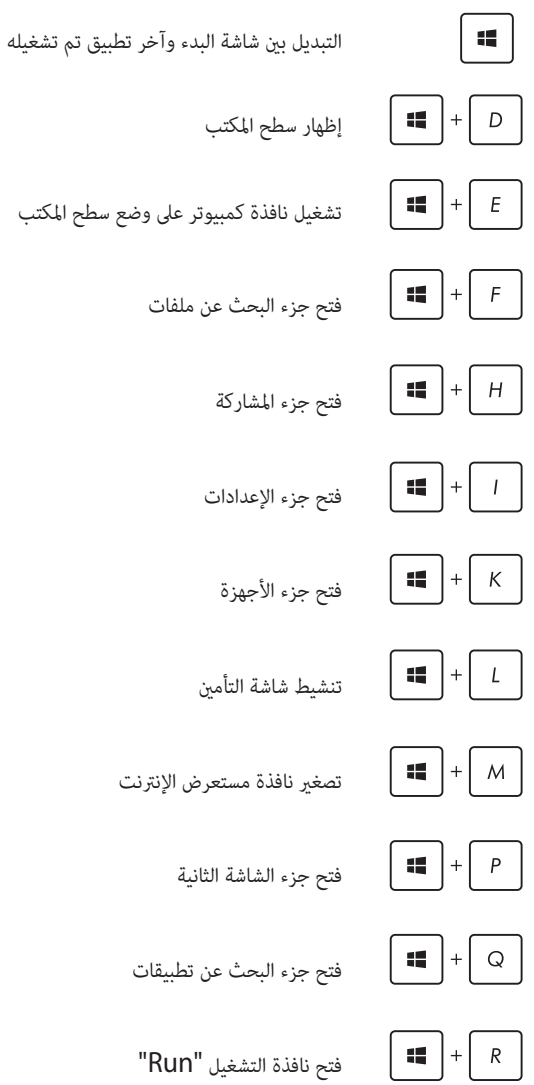

<span id="page-40-0"></span>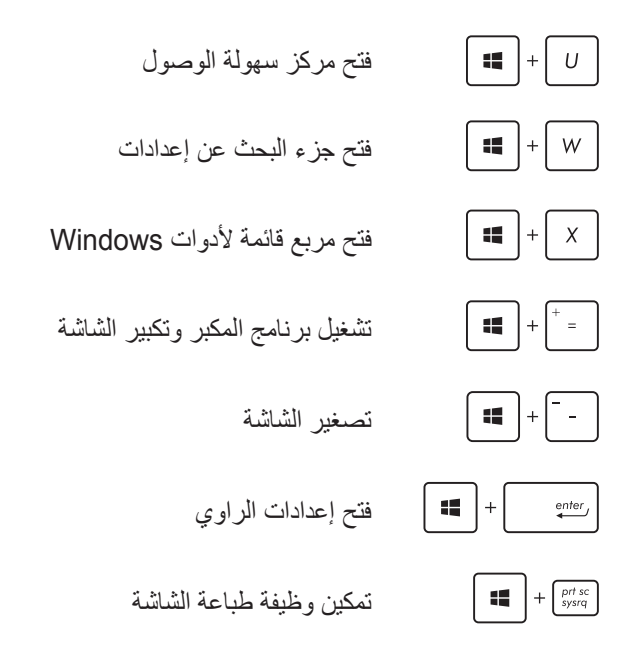

# **إيقاف تشغيل PC One-in-All**

قم بإجراء الخطوات التالية إليقاف تشغيل جهاز PC One-in-All خاصتك:

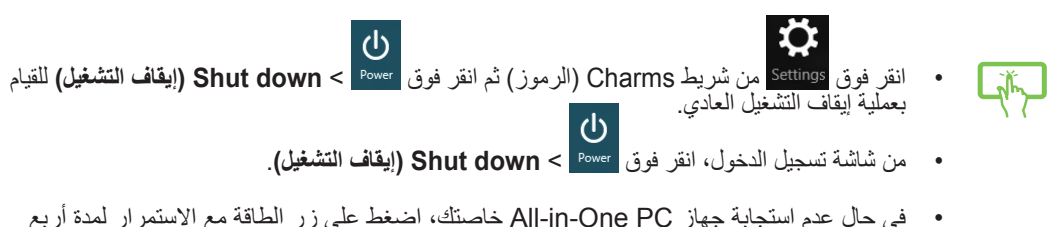

• في حال عدم استجابة جهاز PC One-in-All خاصتك، اضغط على زر الطاقة مع االستمرار لمدة أربع )4( ثوان على األقل حتى يتوقف الجهاز عن التشغيل.

# الفصل :4 االتصال باإلنترنت

# **اتصال Fi-Wi**

.1 قم بتشغيل شريط Charms من شاشة البدء أو من أي أوضاع التطبيقات.

<span id="page-41-0"></span>**مالحظة:** لمزيد من التفاصيل، يرجى الرجوع إلى قسم *شريط Charms* الموجود في فصل *العمل مع تطبيقات 8 RWindows.*

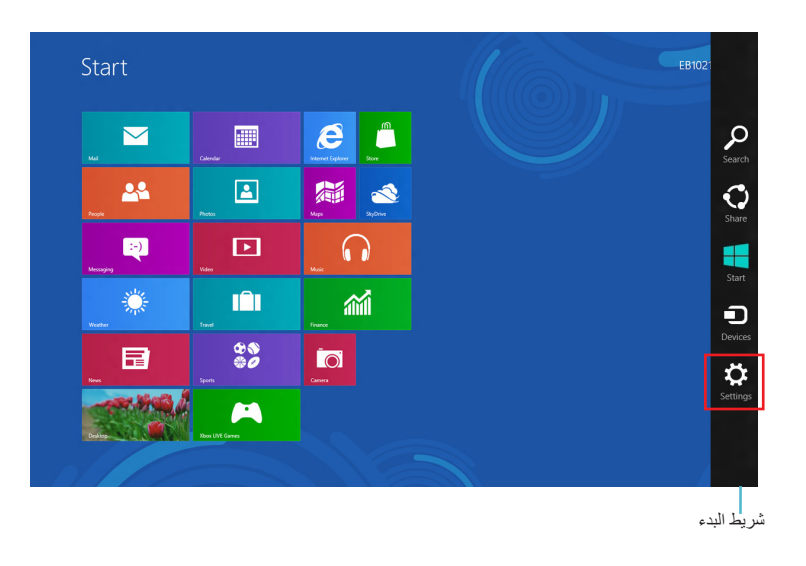

.2 من شريط Charms, حدد **إعدادات**، وانقر فوق رمز الشبكة .

- .3 حدد الشبكة الالسلكية التي تريد االتصال بها من القائمة.
	- .4 انقر اتصال.

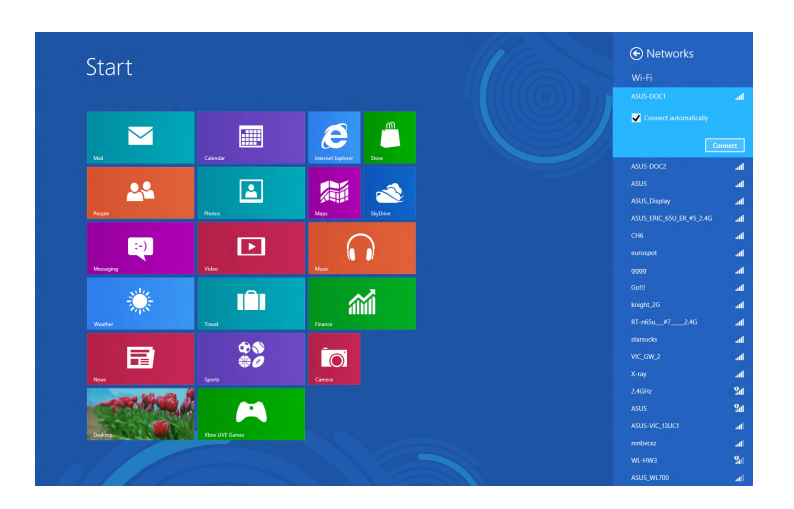

**مالحظة:** قد يطلب منك إدخال مفتاح األمان لتنشيط اتصال Fi-Wi.

## **االتصال السلكي**

**إلعداد االتصال السلكي:**

- .1 استخدم كبل شبكة )-45RJ )لتوصيل جهاز PC One-in-All خاصتك بمودم كبلي/DSL أو الشبكة المحلية )LAN).
	- .2 قم بتشغيل جهاز الكمبيوتر.
	- .3 قم بتهيئة إعدادات اتصال اإلنترنت الضرورية.

**مالحظة:**

- <span id="page-43-0"></span>لمزيد من المعلومات، يرجى الرجوع إلى الأقسام *(تهيئة شبكة IP/PPPoE) المتغيرة) أو تهيئة اتصال شبكة IP*  $\bullet$ الثابتة.
- للتعرف على المزيد من التفاصيل أو للحصول على المساعدة في إعداد اتصال اإلنترنت، اتصل بموفر خدمة اإلنترنت.

## **تهيئة اتصال شبكة PPPoE/IP الديناميكية**

**لتهيئة اتصال شبكة IP الثابتة أو PPPoE/IP المتغيرة:**

.1 من شاشة Start، انقر فوق **Desktop( سطح المكتب(** لتشغيل وضع سطح المكتب.

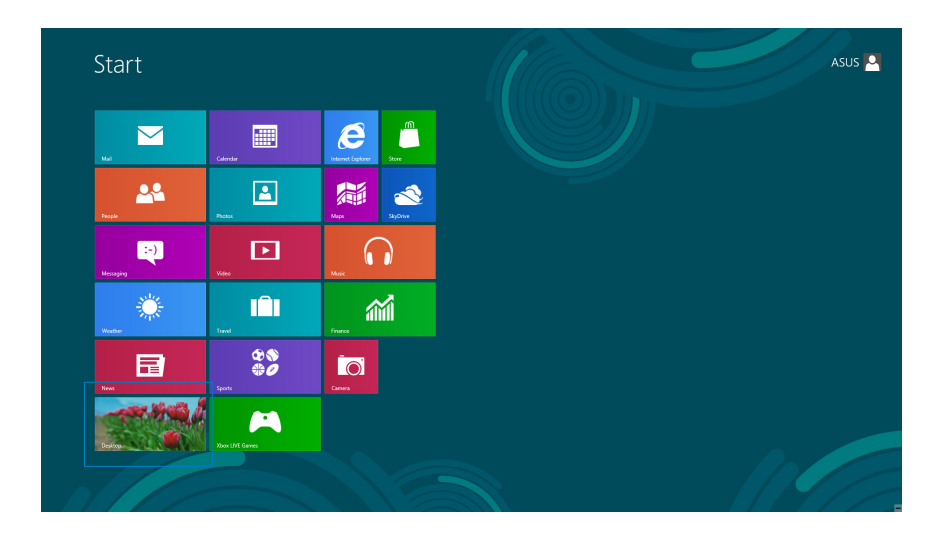

- .2 من شريط مهام Windows ®انقر بزر الماوس األيمن على أيقونة ثم **Center Sharing and Network Open** )**فتح الشبكة ومركز المشاركة**(.
- .3 من شاشة Center Sharing and Network Open( **فتح الشبكة ومركز المشاركة**(، انقر فوق **Adapter Change settings**.
	- .4 انقر بزر الماوس األيمن على الشبكة المحلية وحدد **Properties( الخصائص(**.
		- .5 انقر فوق **(4IPv/TCP (4 Version Protocol Internet** ثم **Properties( الخصائص(**.

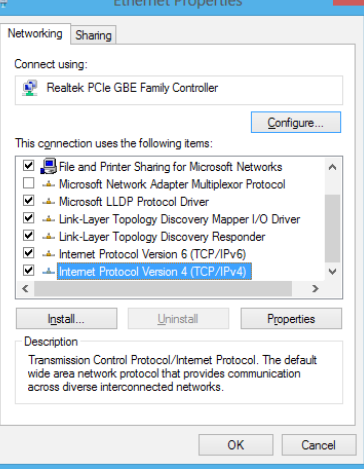

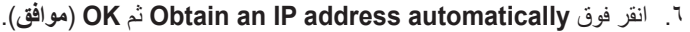

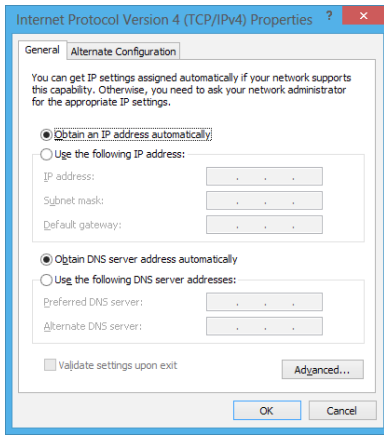

**مالحظة:** انتقل إلى الخطوات التالية في حال االتصال من خالل بروتوكول PPPoE.

.7 ارجع إلى **Center Sharing and Network( مركز الشبكة والمشاركة(** ثم انقر فوق إعداد اتصال جديد أو الشبكة.

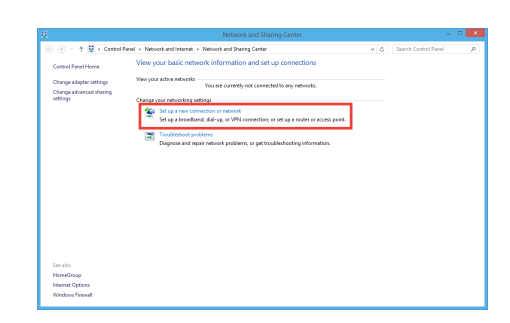

.8 حدد **Internet the to Connect( االتصال بإنترنت(** ثم انقر فوق **Next( التالي(**.

.9 حدد **(PPPoE (Broadband** ثم انقر فوق **Next( التالي(**.

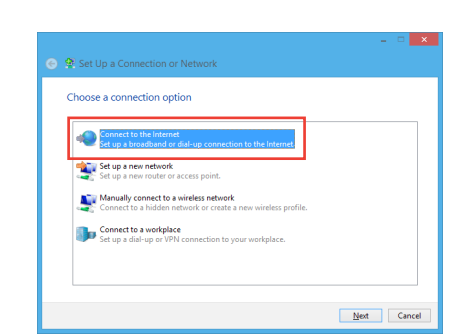

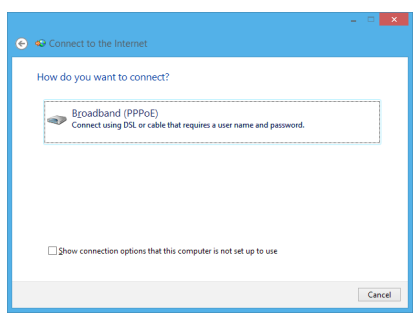

- .10أدخل **name User( اسم المستخدم(** و **Password( كلمة المرور(** و **name Connection( اسم االتصال(**. انقر فوق **Connect**( **توصيل**(.
	- .11انقر فوق **Close**( **إغالق**( إلنهاء عملية التهيئة.
- .12انقر فوق أيقونة الشبكة في شريط المهام ومن ثم االتصال الذي قمت بإنشاءه.
	- .13أدخل اسم المستخدم وكلمة المرور. انقر فوق **Connect**( **اتصال**( لالتصال باإلنترنت.

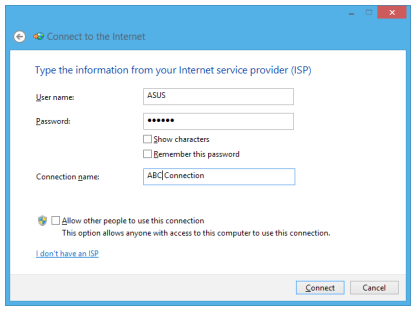

## **تهيئة اتصال شبكة IP الثابتة**

**لتهيئة اتصال شبكة IP الثابتة:**

- .1 كرر الخطوات من 1 إلى 4 بالقسم السابق **تهيئة شبكة PPPoE/IP المتغيرة.**
- 2 انقر فوق **address IP following the Use( استخدام عنوان IP التالي(**.
	- .3 أدخل عنوان IP وعنوان الشبكة الفرعية والبوابة من مزود الخدمة.
	- .4 أدخل عنوان خادم DNS المفضل والعنوان البديل إذا دعت الحاجة إلى ذلك.
		- .5 عند االنتهاء، اضغط على زر **OK**( **موافق**(.

<span id="page-46-0"></span>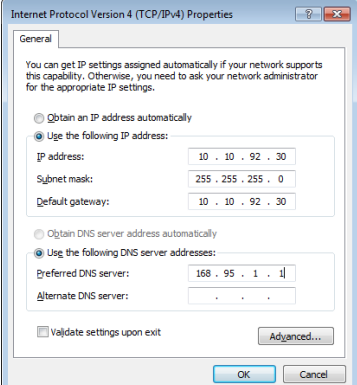

# الفصل 0: استرداد النظام

# **إدخال إعداد BIOS**

<span id="page-47-0"></span>يحتفظ نظام اإلدخال/اإلخراج األساسي )BIOS )بإعدادات أجهزة النظام الالزمة عند بدء تشغيل النظام على الكمبيوتر الشخصي. في الظروف العادية، تنطبق إعدادات نظام الإدخال/الإخراج الاساسي (BIOS) الافتراضية على معظم الحالات لضمان أداء مثالي. وننصحك بعدم تغيير إعدادات نظام الإدخال/الإخراج الأساسي (BIOS) الافتر اضية إلا في الحالات التالية: ·

- ظهور رسالة خطأ على الشاشة أثناء تمهيد النظام ومطالبتك بتشغيل إعداد نظام إدخال/إخراج أساسي )BIOS).
	- ֧֖֖֖֪ׅ֪ׅ֚֚֚֚֚֚֚֚֚֚֚֚֚֚֚֚֚֚֚֚֚֚֚֚֚֝֝֓֞֡֡֬֓֓֞֬֓֓֞֓֬֓֓֞֓֬֝֓֬֝֓֬֝֬֓֬֝֓֬֝֬֝֓֬֝֬֝֓֬֝֬֝֬֝֬֝֬֝֬֝֬֝֬ • قيامك بتثبيت مكون نظام جديد يتطلب إعدادات نظام إدخال/إخراج اساسي (BIOS) إضـافية أو تحديثًا له.

**تحذير!** قد تؤدي إعدادات نظام اإلدخال/اإلخراج األساسي )BIOS )غير المالئمة إلى عدم استقرار نظام التشغيل أو فشل التمهيد. ونوصي بشدة بعدم تغيير إعدادات نظام الإدخال/الإخراج الاساسي (BIOS) إلا بمساعدة مسؤولي خدمة مدربين.

# **الدخول السريع إلى نظام اإلدخال/اإلخراج األساسي )BIOS)**

يتسم وقت تمهيد 8 ®Windows بسرعته الهائلة، ومن ثم فقد طورنا ثلاثة طرق لتصل سريعًا إلى نظام الإدخال/الإخراج الأساسي )BIOS).

- عند إيقاف تشغيل PC One-in-All، اضغط على زر زر الطاقة لمدة أربع )4( ثوان للوصول إلى BIOS مباشرة.
- اضغط على زر الطاقة لمدة أربع )4( ثوان إليقاف تشغيل جهاز PC One-in-All، ثم اضغط عليه مرة أخرى إلعادة تشغيله واضغط على >2F >أثناء إجراء االختبار الذاتي عند بدء التشغيل POST.
- وبعد إيقافه، افصل كبل الطاقة من منفذ توصيل الطاقة بالجهاز. أعد توصيل كبل الطاقة واضغط على زر الطاقة لتشغيل جهاز -All PC One-in خاصتك. اضغط على >2F >أثناء إجراء POST.

**مالحظة:** POST( االختبار الذاتي عند بدء التشغيل( عبارة عن مجموعة من االختبارات التشخيصية التي تتم من خالل برامج محددة عند تشغيل جهاز PC One-in-All خاصتك.

# **إعادة ضبط PC One-in-All**

<span id="page-48-0"></span>يساعدك خيار **PC your Reset** في استعادة اإلعدادات االفتراضية للمصنع الخاصة بالحاسب.

**هام!** يجب عمل نسخة احتياطية من كافة البيانات قبل استخدام هذا الخيار.

#### **إلعادة ضبط PC One-in-All**

ا . إذا كان جهاز All-in-One PC متوقفًا عن العمل، اضغط على زر الطاقة لتشغيله.

إذا كان جهاز PC One-in-All يعمل بالفعل، افتح شريط Charms في 8 RWindows ثم انتقل إلى **Settings( إعدادات(** < **settings PC Change( تغيير إعدادات الكمبيوتر(** < **General( عام(**. من الجانب **General( عام(**، مرر لألسفل **وصولًا إلى Advanced startup (بدء التشغيل المتقدم) وق**م باللمس أو النقر على **Restart now (إعادة التشغيل الآن)**.

- .2 اضغط على >**9F** >أثناء بدء التشغيل.
- .3 من الشاشة، انقر فوق **Troubleshoot( استكشاف المشاكل وحلها(**.
	- .4 حدد **PC your Reset( إعادة تعيين الكمبيوتر الشخصي(**.
		- .5 المس أو انقر **Next( التالي(**.
- .6 حدد **installed is Windows the where drive the Only( على محرك األقراص المثبت عليه نظام Windows فقط(**.
	- .7 حدد **files my remove Just( مجرد إزالة ملفاتي فقط(**.
		- .8 المس أو انقر **Reset( إعادة الضبط(**.

## **االسترداد من ملف صورة النظام**

يمكنك إنشاء محرك أقراص استرداد USB واستخدامه السترداد إعدادات الجهاز الخاص بك.

### **إنشاء محرك أقراص استرداد USB**

<span id="page-49-0"></span>**تحذير!** سيتم حذف جميع الملفات الموجودة على جهاز التخزين USB أثناء هذه العملية بشكل دائم. لذا يرجى التأكد من عمل نسخة احتياطية للبيانات الهامة بصورة منتظمة قبل االستمرار.

#### **إلنشاء محرك أقراص استرداد USB:**

.1 قم بتشغيل لوحة التحكم من شاشة جميع التطبيقات.

**هام!** للتنقل خالل POST, اتبع أي من الطرق الموضحة في القسم *الدخول السريع إلى نظام الإدخال/الإخراج الأساسي )BIOS )*في الفصل .3

- .2 من النظام واألمان في لوحة التحكم، انقر فوق **problems fix and Find( استكشاف المشاكل وإصالحها(**.
	- .3 انقر فوق **Recovery**( **إسترداد**( < **drive recovery a Create )إنشاء محرك أقراص السترداد النظام(**.
		- .4 انقر فوق **Next( التالي(**.

**مالحظة:** إذا لم يتم وضع عالمة على مربع االختيار، لن يتم تثبيت أي محركات أجهزة وتطبيقات في جهاز االستعادة.

 $\textcircled{e}$   $\text{E}$  Recovery Drive Create a recovery drive .<br>You can use a recovery drive to help troubleshoot problems with your PC even if it can't start. If<br>your PC came with a recovery partition, you can also copy it to the recovery drive so you can us Copy the recovery partition from the PC to the recovery drive 

- االسترداد منه. .5 حدد جهاز تخزين USB الذي ترغب في نسخ الملفات
	- .6 انقر فوق **Next( التالي(**.

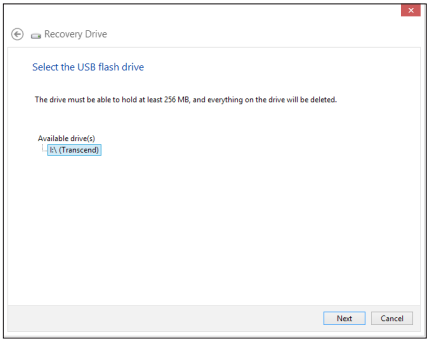

- .7 انقر فوق **Create( إنشاء(**. انتظر برهة الكتمال العملية.
	- .8 انقر فوق **Finish( إنهاء(** عند اكتمال العملية.

<span id="page-50-0"></span>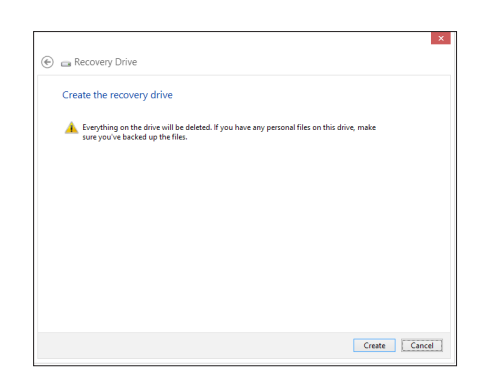

# **إزالة كل شئ وإعادة تثبيت نظام التشغيل Windows**

بمقدورك استعادة جميع إعدادات المصنع األصلية لجهازك باستخدام خيار إزالة كل شئ وإعادة التثبيت في إعدادات الحاسب الشخصي. يرجى الرجوع إلى الخطوات الواردة أدناه الستخدام هذا الخيار.

**هام!** يجب عمل نسخة احتياطية من كافة البيانات قبل استخدام هذا الخيار.

**مالحظة:** قد تستغرق هذه العملية بضع لحظات إلتمامها.

- .1 إطالق شريط الرموز.
- .2 انقر فوق **Settings( إعدادات( Settings PC Change**( **تغيير إعدادات الحاسب الشخصي**( **General( عام(**.
	- .3 اذهب إلى األسفل الستعراض خيار زالة كل شئ وإعادة تثبيت Windows. ومن هذا الخيار، انقر فوق **Started Get**( **بدء التشغيل**(.
		- .4 اتبع التعليمات المعروضة على الشاشة إلتمام عملية إعادة التثبيت وإعادة الضبط.

آلوبينة

## **إخطارات**

#### **REACH**

**htm.REACH/english/com.asus.csr://http. REACH على الرابط التوافق مع اللوائح التنظيمية لـ REACH( التسجيل، التقييم، االعتماد، والحد من استخدام المواد الكيماوية(، إننا نقوم بنشر المواد الكيماوية التى نستخدمها على الموقع اإللكترونى لـ ASUS**

<span id="page-51-0"></span>الملحقات

**بيان اإللتزام بالنظم البيئية العالمية**

تتوخر شركة أسوس مفهوم التصميم الصديق للبيئة فى تصميم وتصنيع منتجاتها، وتحرص كل الحرص على تزامن كل مرحلة من مراحل دورة حياة منتجاتها مع لوائح المنظمة العالمية للبيئة. إضافة إلى ذلك تحرص أسوس على اإلفصاح عن المعلومات ذات الصلة بالشروط التنظيمية بهذا الشأن. يرجى زيارة الموقع اإللكترونى **htm.compliance/english/com.asus.csr://http** للوقوف على

#### **إشعار حول الطبقة العازلة هام!** لتوفير عزل كهربائي والحفاظ على السالمة الكهربائية، يتم وضع طبقة عازلة لعزل الجهاز باستثناء المناطق التي توجد فيها منافذ IO.( العربية(

#### **بيان لجنة االتصاالت الفيدرالية**

يتوافق هذا الجهاز مع قواعد لجنة الاتصالات الفيدرالية (FCC) رقم 15 يخضع التشغيل للشرطين التاليين:

- اليتسبب هذا الجهاز فى تداخل ضار و
- يجب أن يقبل هذا الجهاز التداخلات التى يتم استقبالها، بما فى ذلك التداخلات التى ربما تيبب تشغيلاً غير<br>مطلوب

 إيقاف وتشغيل المعدة، يوصى بأن يقوم المستخدم بمحاولة تصحيح هذا التداخل بإجراء أحد التدابير التالية: لقد تم اختبار هذه المعدة وثبت أنها تتوافق مع حدود الفئة ب من الأجهزة الرقمية، بموجب الجزء 10 من قواعد لجنة االتصاالت الفيدرالية. لقد تم توفير هذه الحدود لتوفير حماية معقولة ضد التداخل الضار فى المناطق السكنية. تقوم هذه المعدة بتوليد واستخدام ويمكن أن تصدر عنها طاقة ترددات السلكية، وإذا لم يتم تركيبها واستخدامها وفقا لإلرشادات فإنها ربما تؤدي إلى حدوث تداخلات ضارة للاتصالات اللاسلكية. ومع ذلك، لايوجد ضمان بأن التداخل لن يحدث فى منطقة سكنية معينة. إذا تسبب هذه المعدة فى تداخالت ضارة الستقبال التليفزيون أو الالسلكى، األمر الذى يمكن تحديده من خالل

- إعادة توجيه هوائى االستقبال أو تغيير مكانه.
- زيادة المسافة الفاصلة بين المعدة ووحدة االستقبال.
- صل المعدة بأحد المنفذ فى دائرة كهربايئة مختلفة عن الدائرة المتصلة بها وحدة االستقبال.
- قم باستشسارة أحد الوكالء أو فنيى التليفزيون/ الالسلكي المتحصصين للحصول على المساعدة.

**مهم!** يحذر القيام بالعمليات الخارجية في نطاق تردد 5.15~5.25 جيجا هرتز. ال يحتوي هذا الجهاز على قدرة مؤقتة لنطاق التردد 5250~5350 و5470~5725 ميجا هرتز.

**تنبية:** أية تعديالت أو غير معتمدة صراة بواسطة ضمان هذا الجهاز يمكن أن توؤدي إلى إلغاء سلطة المستخدم في تشغيل الجهاز .

#### **تحذير التعرض للترددات الالسلكية.**

يجب تركيب وتشغيل هذا الجهاز وفقا للإر شادات المر ققة والهوائي) الهوائيات المشتخدمة لجهاز الإرسال هذا يجب تركيبها بحيث توفر مساحة فصل ال تقل عن 20 سم لكل االشخاص وال يجب أن يتم تركيبها أو تشغيلها مع الهوائيات أو أجهزة اإلرسال أالخرى . يجب أن يحصل مسؤولو التركيب و المستخدمون النهائيون على إرشادات تركيب الهوائى وشروط تشغيل جهاز اإلرسال للتوافق مع القواعد المعمول بها بالنسبة للتعرض للترددات الالسلكية .

#### **بيان وزارة االتصاالت الكندية**

ال يتجاوز الجهاز الرقمي هذا حدود الفئة "ب" النبعاث الضوضاء الالسلكية من األجهزة الرقمية المشرحة في تنظيمات التداخالت الرقمية لوزراة االتصاالت الكندية.

يتوافق الجهاز الرقمي من الفئة "ب" الذي بين يديك مع القانون الكندي ices-003

#### **بيان التعرض إلشعاع لوزارة الصناعة الكندية**

تتواففق هذه المعدة مع حدود التعرض لإلشعاع لوزارة الصناعة الكندية المعنية بالبيئات غير الخاضعة للمراقبة. للحفاظ على االمتثال لمتطلبات وزارة الصناعة الكندية الخاصة بالترددات الالسلكية ، يرجى تفادي االتصال المباشر مع هوائي اإلرسال خالل اإلرسال. يجب أن يتبع المستخدمون النهائيون إرشادات التشغيل المحددة لتلبية متطلبات التعرض للترددات الالسلكية . يخضع التشغيل للشرطين التاليين :

- اليتسبب هذا الجهاز في تداخل و
- يجب أن يقبل هذا الجهاز أية تداخالت، بما في ذلك التداخالت التي ربما تسبب تشغيال'غير مطلوب للجهاز.

## **توجيه المعدات الطرفية لالتصال والالسلكية )TTE&R رقم /5/1999EC)**

تم استكمال العناصر التالية وتعتبر كافية وذات صلة:

- المتطلبات الأساسية [المادة3]
- متطلبات الحماية للصحة والسالمه كما في ]المادة1.3أ[
	- ً ل ]60950 EN] • اختبار السالمة الكهربية وفقا
- متطلبات الحماية للتوافق الكهرومغناطيسي في المادة ]1.3ب[
- االختبار للتوافق الكهرومغناطيسي ]489-1 301 En ]و ]489-17 301 EN]
	- االستخدام الفعال للطيف الالسلكي كما في ]المادة 3.2[
	- مجموعات اختبار الالسلكي وفق ]328-2 300 EN

#### **تخذير عالمة المجلس األوروبي )CE)**

هذا المنتج من الفئة ب، في بيئة داخلية، يمكن أن يسبب هذا المنتج تداخالت السلكية، وفي هذه الحالة يتعيت على المستخدم إجراء التدابير الكافية.

#### **عالمة CE**

# $\epsilon$ **عالمة CE ألجهزة بدون LAN السلكية/بلوتوث**

إن النسخة المشحونة لهذا الجهاز تتوافق مع متطلبات EC/ /2004 108 EEC" التوافق الكهرومغناطيسي و/95/2006EC" "توجيه الفولطية المنخفضة".

# $C$  $E$ <sup> $O$ </sup> $C$  $E$

#### **عالمة CE ألجهزة بدون LAN السلكية/بلوتوث**

يتوافق هذا الجهاز مع متطلبات التوجيه /5/1999EC للبرلمان األوروبي من 9 مارس 1990 والتي تحكم أجهزة االتصاالت والراديو والتقدير المتبادل للتوافق.

 **ألجهزة الفئة .2**

#### **قناة التشغيل الالسلكي للمجاالت المختلفة**

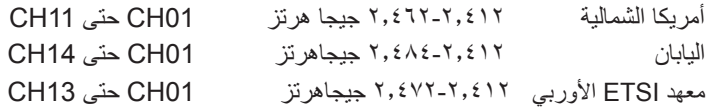

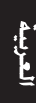

**يجب عدم الفك**

**ال ينطبق هذا الضمان على المنتجات التي يوقم المستخدمون بفكها.**

**تخذير بطارية الليثيوم**

**تنبية:** يمكن التعرض لخطر االنفجار في حالة استبدال البطارية بشكل غير صحيح. استبدل البطاريات فقط بنفس النوع أو ما يعادله الموصى به بواسطة جهة التصنيع.تخلص من البطاريات المستخدمة وفقاً لإرشادات جهة التصنيع.

**عدم التعريض للسوائل**

احرص على عدم تعريض المنتج أو استخدامة بالقرب من السوائل أو األمطار أو الرطوبة؛ حيث إن هذا المنتج غير مقاوم للماء أو الزيت.

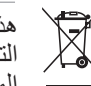

هذا الرمز للسلة التي عليها علامة حرف × يشبر إلى ان المنتج (المعدة الكهربية أو الإليكترونية والبطارية الخلوية المعنية بالتخالص من الأجهزة الإلكترونية. التي تحتوي على زئبق) لا يجب وضعها في الأماكن المحلية للتخلص من النقايات. ارجع إلى التنظيمات المحلية

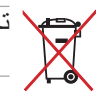

تجنب إلقاء البطارية في النقايات البلدية, علماً بأن رمز سلة النفايات المشطوب عليها يشير إلى خطر التخلص من البطارية في النفايات البلدية

## **بيان اإللتزام بالنظم البيئية العالمية**

تتوخر شركة أسوس مفهوم التصميم الصديق للبيئة في تصميم وتصنيع منتجاتها، وتحرص كل الحرص علي تزامن كل مرحلة من مراحل دورة حياة منتجاتها مع لوائح المنظمة العالمية للبيئة. إضافة إلي ذلك تحرص أسوس علي اإلفصاح عن المعلومات ذات الصلة بالشروط التنظيمية بهذا الشأن. ير جي زيار ة الموقع الإلكتر وني

http://csr.asus.com/english/Compliance.htm للوقوف علي طبيعة الكشف عن المعلومات التي تراعي شركة أسوس اإللتزام بها:

**بيانات المواد 0950-C-JIS اليابانية نظام االتحاد االوروبي لتسجيل الكيماويات وتقييمها واعتمادها )SVHC REACH EU) توجيه استخدام المواد الخطرة بكوريا )RoHS Korea) قوانين الطاقة السويسرية**

#### **احتياطات UL للسالمة**

لإليفاء بمتطلبات السالمة، يجب تثبيت الكمبيوتر متعدد اإلمكانيات بحامل يضمن الثبات الالزم فيما يتعلق بوزن الكمبيوتر. ويجب تثبيت الكمبيوتر متعدد الإمكانات واستخدامه مع مهايئات و حوامل التثبيت المعتمدة (مثل VESA).

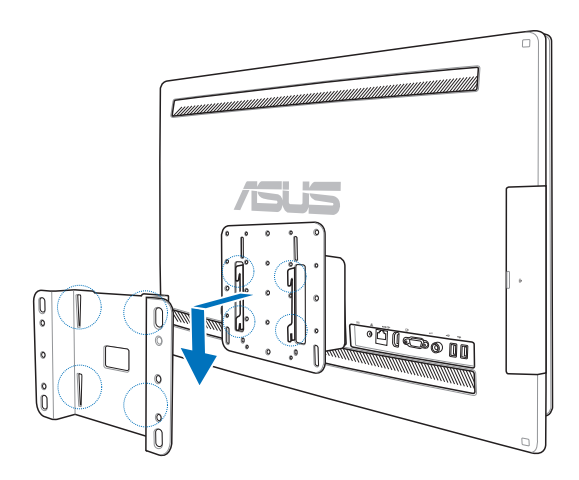

# **منتج متوافق مع STAR ENERGY**

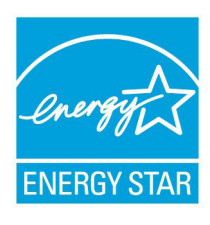

يعد ENERGY STAR برنامجا مشتركاً لوكالة حماية البيئة الأمريكية ووزارة الطاقة الأمريكية ويهدق إلى مساعدتنا جميعاً على توفير المال وحماية البيئة من خلال المنتجات والممارسات الموفرة للطاقة.

تتوافق كافة منتجات ASUS التي تحمل شعال STAR ENERGY مع معيار STAR ENERGY، كما ينم ֧֖֖֖֖֧֚֚֚֚֚֚֚֚֚֚֚֝֓֓<u>֓</u> توفير خاصية إدارة الطاقة في هذه المنتجات افتراضيا يتم إعداد الشاشة و الكمبيوتر تلقائياً على وضع السكون بعد ١٥ إلى ٣٠ دقيقة من سكون المستخدم.

الكمبيوتر الخاص بك, انقر فوق الماوس أو اضغط أي زر بلوحة المفاتيح. برجاء زيارة powermanagement/gov.energy.www://http للحصول على معلومات افصيلية حول إدارة الطاقة وفوائدها للبيئة. باإلضافة إلى ذلك، يرجى زيارة gov.energystar.www://http للحصول على معلومات تفضيلية حول برنامج STAR ENERGY المشترك.

**مالحظة:** Star Energy غير مدعوم على أنظمة تشغل FreeDOS واألنظمة المعتمدة على Linux.

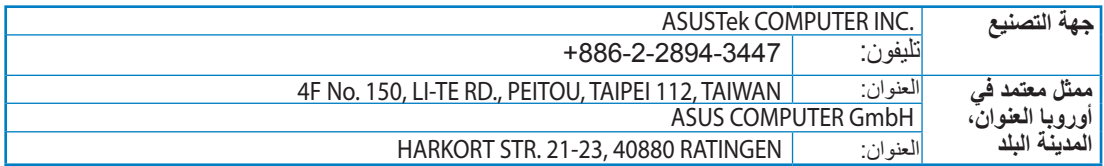